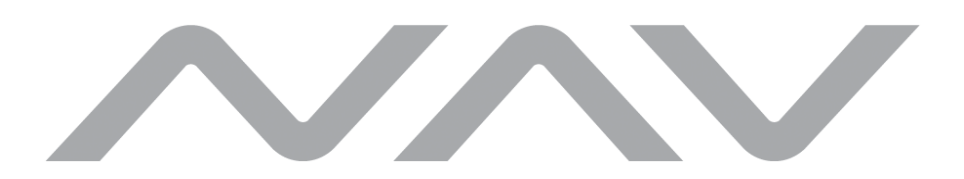

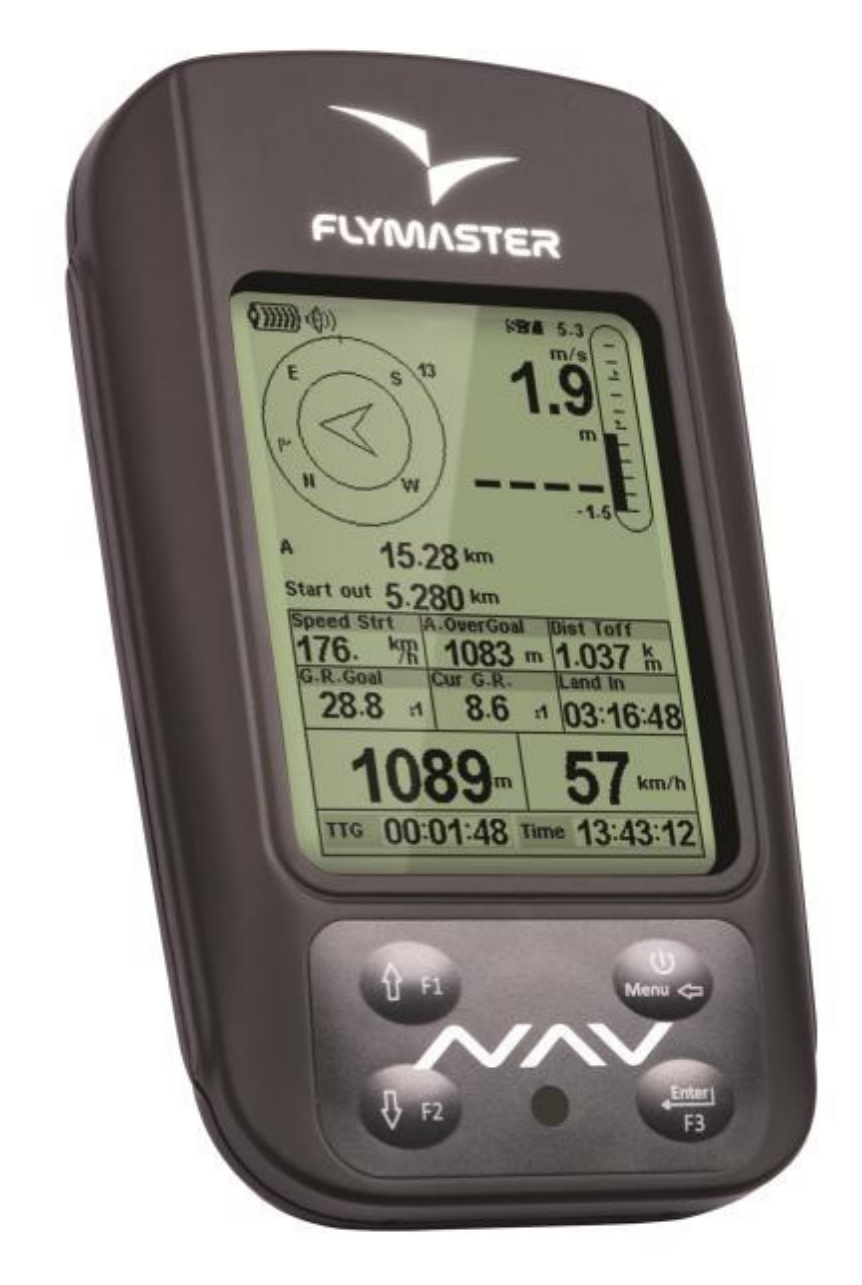

NAV User manual Document version 2.0

## LYMASTER

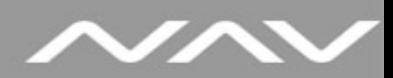

2012 FLYMASTER Avionics Ltd. R. de Fundões,nº 151 3700-121 S. João da Madeira **Portugal** Tel: + 351 256 001 935 Fax: + 351 256 880 551

All rights reserved. Except as expressly provided herein, no part of this manual may be reproduced, copied, transmitted, disseminated, downloaded or stored in any storage medium, for any purpose without the express prior written consent of FLYMASTER Avionics Lda. herein FLYMASTER avionics. FLYMASTER Avionics hereby grants permission to download a copy of this manual onto a hard drive or other electronic storage medium to be viewed and to print a copy of this manual or of any revision hereto, provided that such electronic or printed copy of this manual must contain the complete text of this copyright notice and provided further that any unauthorized commercial distribution of this manual or any revision hereto is strictly prohibited.

Information in this document is subject to change without notice. FLYMASTER Avionics reserves the right to change or improve its products and to make changes in the content without obligation to notify any person or organization of such changes or improvements. Visit the FLYMASTER Avionics website (www.flymaster-avionics.com) for current updates and supplemental information concerning the use and operation of this and other FLYMASTER Avionics products.

# FLYMASTER

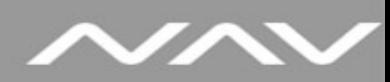

#### **Warning**

It is the sole responsibility of the pilot to operate the aircraft in a safe manner, maintain full surveillance of all flying conditions at all times, and not become distracted by the Flymaster NAV. Flymaster Avionics is not responsible for any damages resulting from incorrect or no data provided by the Flymaster NAV. Flight safety is the sole responsibility of the pilot. It is unsafe to operate the Flymaster NAV while in the air. Failure by the pilot equipped with a Flymaster NAV to pay full attention to the aircraft and flying conditions while flying could result in accident with property damage and/or personal injury.

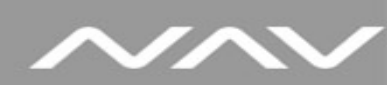

### **Table of Contents**

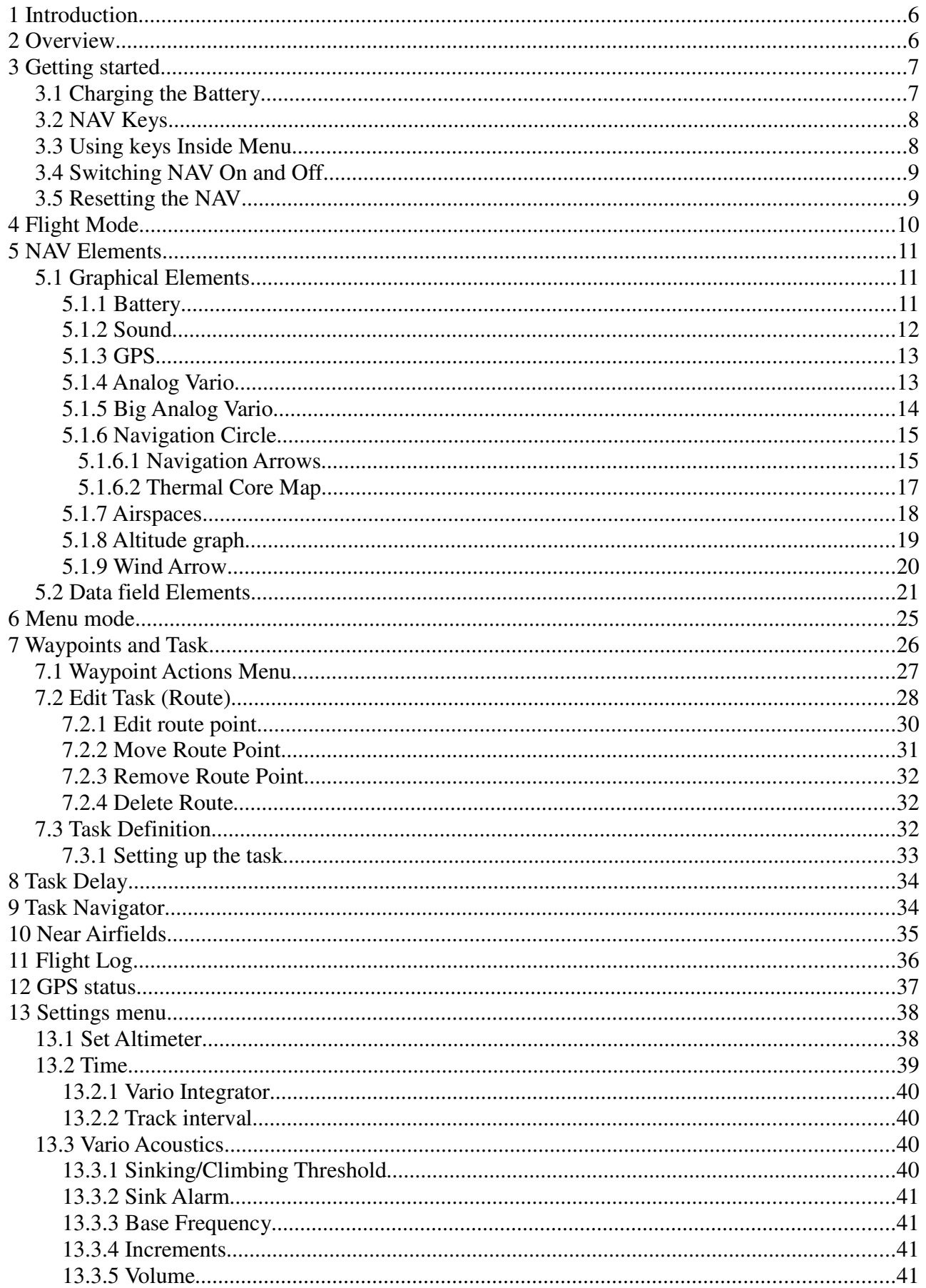

# **FLYMASTER**

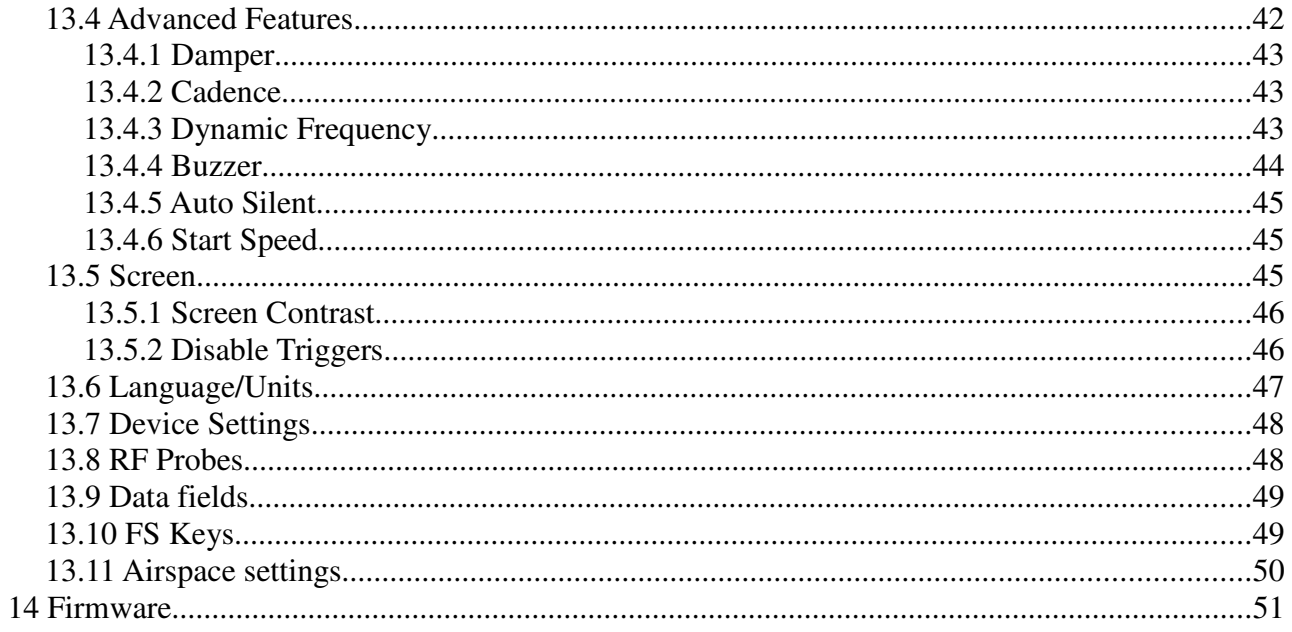

 $\sim$ 

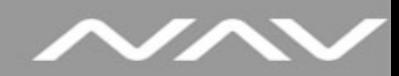

## **1 Introduction**

Thank you for choosing FLYMASTER NAV. If you have any questions or comments regarding the use of our equipment you can visit our website or contact our Support Department (support@flymaster-avionics.com).

This manual covers Firmware versions up to 1.01v. If you have a more recent version of firmware some of the features may not be covered.

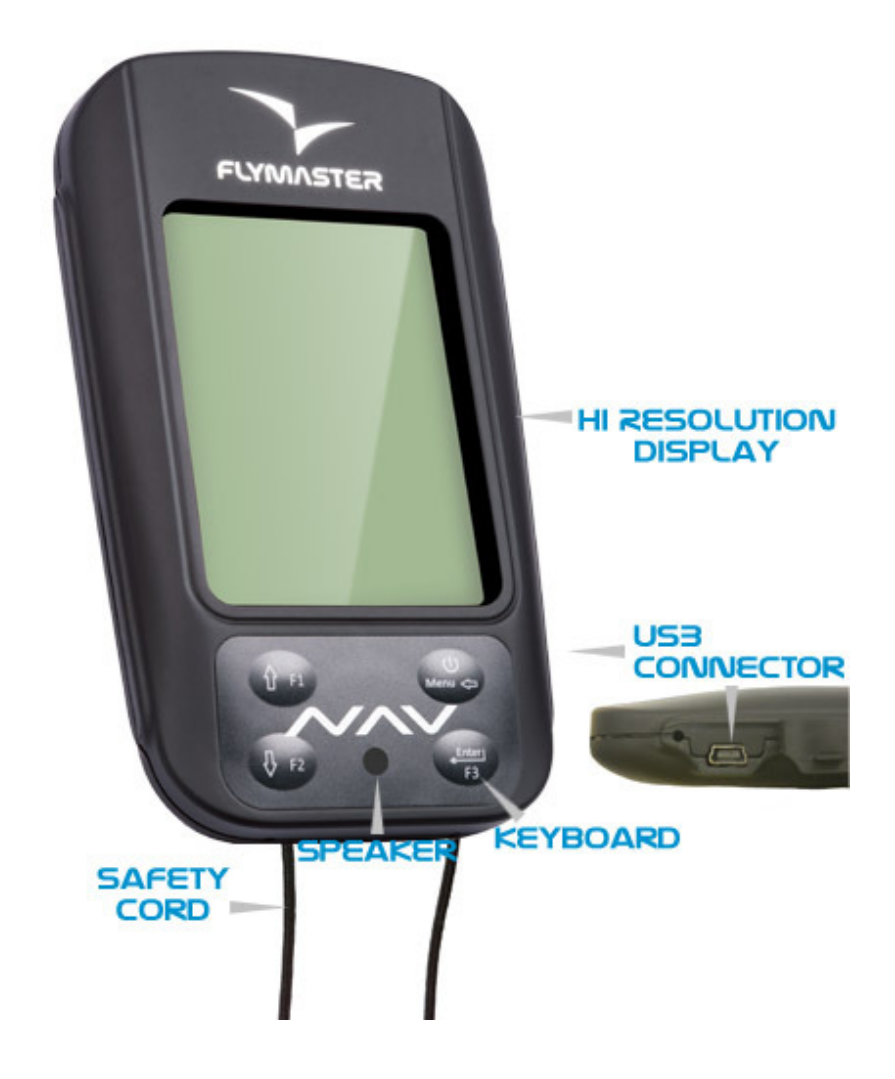

## **2 Overview**

**Figure 1 - NAV Overview**

# FLYMASTER

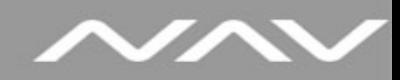

## **3 Getting started**

Fully charge battery before using FLYMASTER NAV for the first time.

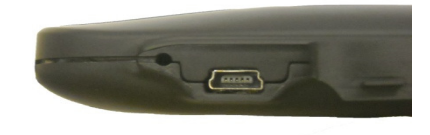

**Figure. 2 - USB Connector**

The battery may be charged by either connecting the NAV USB connector to the wall socket charger or USB cable. USB connector can be found on the right side of the NAV (see Figure. 2).

### **3.1 Charging the Battery**

Flymaster NAV has a completely new battery power management, that gives the pilot a more accurate information about the battery state, as well as the charging time and battery remaining time.

To charge the Flymaster NAV battery you can use the wall charger, the Usb cable, or the car charger. Flymaster accessories are recommended in order to avoid damage the power management module.

Charging, or battery status information is shown in the Shutdown menu.

When not being charged, the remaining battery level is shown as a percentage. In addition the estimated remaining working time (TTG) is shown. Both values are estimated based on the average consumption of the device since the last charge. Naturally, any change in consumption profile results in an estimation error.

The Flymaster NAV has 2 charging modes, namely, "Quick Charge" and "Slow charge". The charging mode choice is made automatic.

Quick charge mode is only choose when the wall charger, or the car charger are used, while Slow Charge mode is choose when is used a USB cable connected to a PC.

**Note: Charging is not possible when the device is turned on, and the device is connected to a PC. In order to start charging the device should be turned off.**

# **YMASTER**

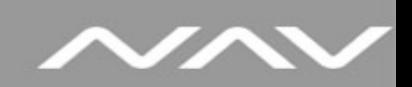

Information about the charging process can be seen in the shutdown page, or in the center of the display when the device is turned off. In both cases information displayed includes: the charging mode, slow or quick; the current battery level in percentage; and the remaining charging time in hh:mm format.

**Note: Charging should be avoided at high temperatures in order to reduce the probability of battery overheating.**

### **3.2 NAV Keys**

Four keys are used to interact with NAV (see Figure. 3). In this manual we will call MENU key to S1, ENTER key to S2, UP key to S3, and DOWN key to S4. Each key has 2 functions depending on whether the device is in *flight mode* or in *menu mode*. Additionally the MENU key is used to "power-up" the NAV when it is switched off.

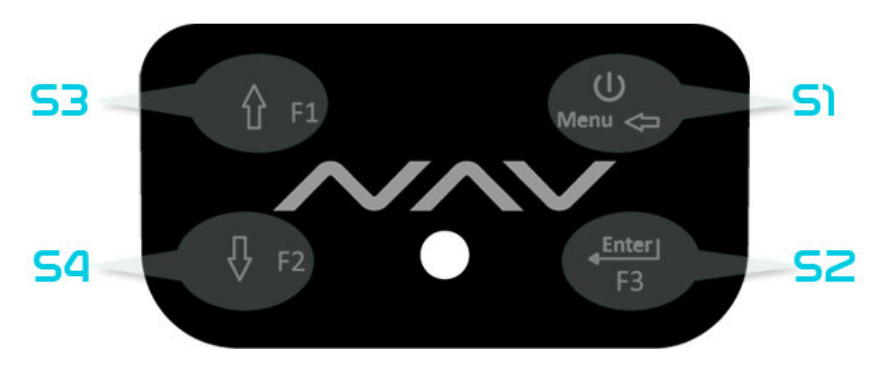

**Figure. 3: NAV Keys**

In the flight mode Keys S2, S3 and S4 have user configurable functions F1, F2 and F3 that can allocated in the Menu->Settings->FS Keys (see section 13.10 ). In menu mode all keys have fixed functions represent by a symbol on the key.

### **3.3 Using keys Inside Menu**

Changing parameters on the NAV can be performed through the menu. Changing a parameter involves accessing the menu, selecting an option, and then changing a specific field value.

Accessing the main menu can be done by pressing the MENU key in flight mode. Once in the menu, UP, and DOWN keys can be used to scroll up, and down, through the menu

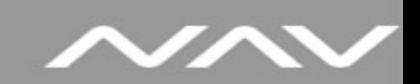

options list. Once the desired option is selected, the option is highlighted, and the ENTER key should be used to access the option. Depending on the menu option, either appears a new menu options list, or a data fields list appears. Going back from a menu can be achieved using the MENU key.

When accessing data fields the associated menu option becomes "grayed" and the respective field data item is highlighted. Using the UP, and DOWN, keys changes the value on each field. When the correct value appears pushing the ENTER key moves to the next field, or in same cases to the next character/digit. Conversely, pushing MENU key moves to the previous field, or to the next character/digit.

If the ENTER key is pushed on the last field all the data in the selection section is stored and control returns to the configuration menu. Inversely, if the MENU key is pushed on the first data field the changed settings are ignored and control is returned to the configuration menu.

When setting a data field that involves setting several characters, e.g. when defining a waypoint name, after defining the desired characters, then pushing the ENTER key continually for more than 2 seconds will make the cursor jump to the next data field, or return to the configuration menu if no more data field needs to be set.

### **3.4 Switching NAV On and Off**

To switch on the NAV, briefly push the S1 key (Menu Key). This will display the start up screen with a 10 second countdown. Pushing the S2 (*Enter key*) before the 10 seconds have elapsed will power up the NAV. NAV initiates in flight mode. If the S2 key is not pushed within 10 seconds the NAV will go back to sleep.

To switch off the NAV, push the S1(menu key) to activate menu mode, using the arrow keys (S3 or S4) scroll the cursor to the "Shutdown" item and push the S2(Enter Key).

### **3.5 Resetting the NAV**

The reset procedure allows the pilot to restart the NAV if it freezes, or stop responding. To reset the NAV just push S1 (Menu key) and the S4 (Down arrow key) keys simultaneously for at least two seconds.

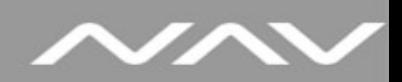

## **4 Flight Mode**

The Flymaster NAV has two main working modes, namely Flight mode, and Menu mode. Flight mode is used during flight, and this allows the user to see information such as Altitude, Speed, or Vario. The NAV has up to 16 different pages (see Figure. 4) in memory. Each page corresponds to a different screen, which can be completely configured by the user. **A set of 16 pages is called a Layout.** Once a Layout containing multiple pages has been defined, the user can switch page using one of the configurable function keys (see section 13.10 ) in Flight Mode.

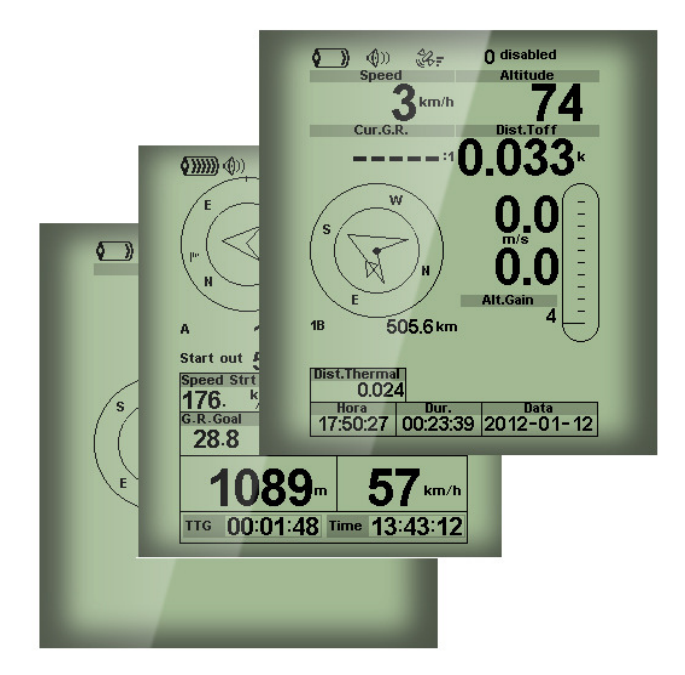

**Figure. 4 - Layout pages examples**

Screen layout can be configured by the user using a free application, called "*Flymaster* Designer" which can be downloaded from the Flymaster website (www.flymaster.net). This intuitive tool allows the user to create an unlimited number of layouts, which can be saved to the computer, uploaded to the instrument, and even shared with other Flymaster users. See the Designer user manual, available on the website for more information about the Designer tool.

Designing a Layout consists of inserting a set of objects, called Elements, in the desired

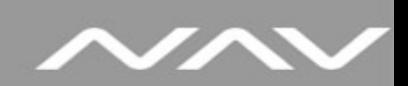

position, and with the desired dimensions, in each of the available 16 pages. The Designer works by "what you see is what you get". This means that when you insert a element in a page, and after uploading the layout to the instrument, you will see exactly the same thing on the NAV screen.

There are several elements available for the NAV which are presented in the following section.

## **5 NAV Elements**

The main objective of an element is to provide information to the user. Elements can be Graphical, or Data Field type. Each element have its own properties which can be changed in order to alter the element behavior, and/or shape.

### **5.1 Graphical Elements**

Graphical elements are characterized by providing information in a graphical way. Most of the graphical elements have fixed dimensions, although their position can be altered.

As the NAV firmware evolves the list of Graphical Elements will likely grow. The current ist includes the following graphical elements.

#### **5.1.1 Battery**

The Battery Element provides a graphical indication of the current battery level. In Table 1 it is possible to see the relationship between what is shown and the actual battery level in percentage. This element has fixed dimensions.

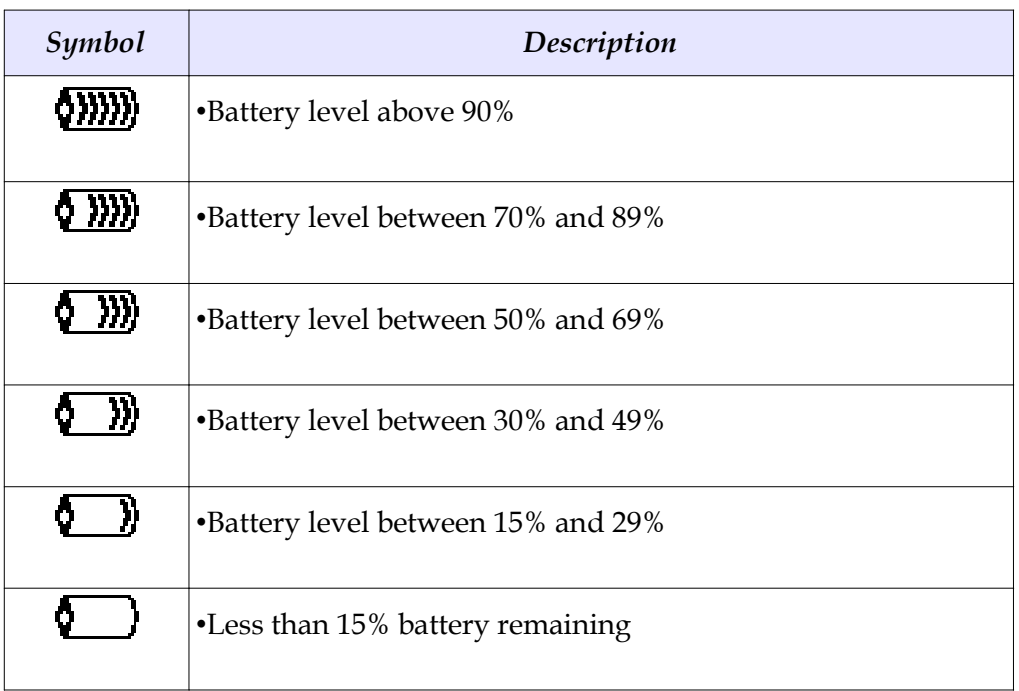

#### **Table 1 - Battery Element description**

#### **5.1.2 Sound**

The Sound Element provides graphical representation on the current volume level. Table 2 Shows the relationship between what is shown and the sound level. This element has fixed dimensions.

| Symbol | Description                          |
|--------|--------------------------------------|
| O))    | •Sound Level 6 (maximum sound level) |
| ⅏      | •Sound Level 5                       |
| 困      | •Sound Level 4                       |
| ⊕      | •Sound Level 3                       |
| ⊕      | •Sound Level 2                       |
| Ф      | •Sound Level 1                       |
| ФX     | •Sound is muted (No sound)           |

**Table 2 - Sound Element description**

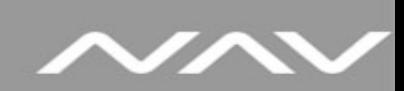

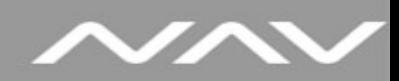

#### **5.1.3 GPS**

The GPS Element provides graphical indication about the current GPS signal quality. Basically, the lower the PDOP value(position dilution of precision), the more accurate calculations are for determining position . Values bellow 3,0 are fairly accurate.

The relation between what is shown and the signal quality can be seen in Table 3.

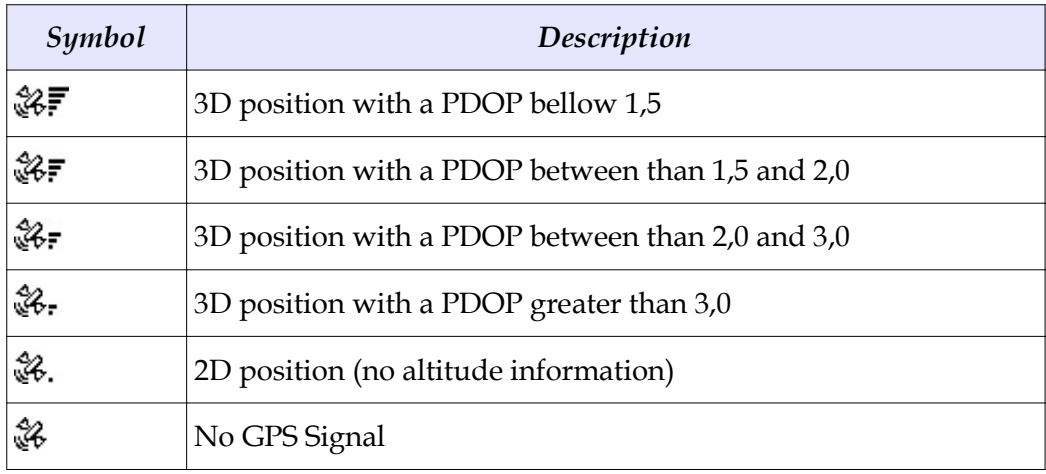

#### **Table 3 - Network related messages**

Note that FAI rules require 3D tracklog data, which includes GPS altitude. Therefore the NAV will only start recording a tracklog when 3D information is available.

The NAV has an high sensitivity 50 channel GPS receiver which offers unmatched tracking performance in harsh signal environments (-160 dBm sensitivity), and very short acquisition times. The NAV has a 4 Hz GPS update rate (most of others only provide 1Hz) which allows the NAV pilot to see very small speed and position changes. Furthermore, the movement of the direction arrow is smoother and any position change is shown in a quarter of the time of other devices. Note that the 4 Hz update rate requires more than 5 satellites in view.

More information about GPS accuracy and also other GPS related information can be seen in (http://www.kowoma.de/en/gps/errors.htm).

#### **5.1.4 Analog Vario**

The Analog Vario Element shows information regarding the analogue instantaneous

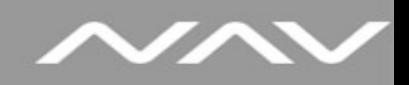

vertical speed. This element can be resided and re-positioned.

This Element graphically represents the rate of climb, scaled from 0 m/s to  $+/-10$  m/s depending if you are climbing or sinking.

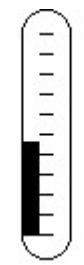

#### **Figure. 5 - Analog Vario Element**

When the NAV detects that the pilot is climbing, a black bar starts to grow on the left, from the bottom of the scale to the top ,with 0,1 m/s increments. The same bar grows on the right, from the top of the scale to the bottom, if sinking is detected.

#### **5.1.5 Big Analog Vario**

The big analog Vario element shows the instantaneous vertical speed. This element can be resized and re-positioned.

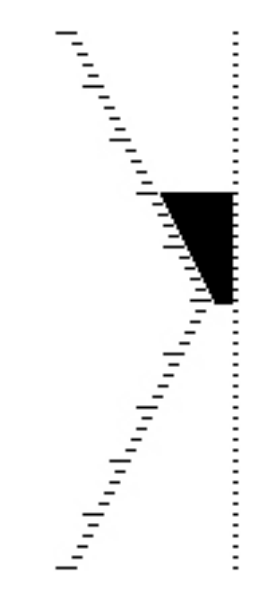

**Figure. 6 - Analog Big Vario Element**

This Element graphically represents the rate of climb, scaled from 0 m/s to  $+/-10$  m/s depending if you are climbing or sinking.

In this Element a black bar starts from the middle of the scale and grows at 0,1 m/s increments, up to 5 m/s at the top of the scale. When 5 m/s value is reached the black bar

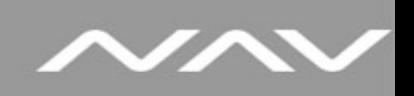

starts to disappear from 0 m/s (middle of the scale) until the top of the scale. When the bar completely disappears the climbing rate is equal, or above 10 m/s.

The same process occurs when descending, but from the middle of the scale to the bottom.

### **5.1.6 Navigation Circle**

The Navigation Element is a mufti-information element which shows graphically the bearing, and thermal core. Additionally, if a destination was defined (waypoint) the navigation element will also indicates the direction to the waypoint center, and also to the waypoint edge. This element cannot be resized but can be re-positioned.

For navigation information to be displayed the NAV must have a valid GPS fix.

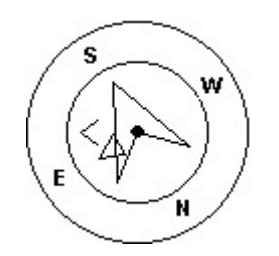

**Figure. 7 - Navigation Element**

Navigation information is shown within the inner most circles. The external circle contains the cardinal points. The current traveling direction (bearing) corresponds to the point indicated in the top of the navigation circle. For example, in the case shown in Figure. 7, the bearing is around 200º.

#### **5.1.6.1 Navigation Arrows**

When a route is active the "direction of next optimal point" is pointed by an arrow (larger arrow). The "optimal point" corresponds to the unique point on the waypoint cylinder which lies along the optimal route (red route in the Figure. 8 example). If no route is defined the arrow will start showing the direction to the takeoff, after the takeoff is detected, i.e. the average speed exceeds 5km/h. During a competition task flight using the optimal tangent navigation saves a substantial amount of time. The smaller arrow points to the center of next waypoint cylinder, the combination of both arrows provides a spatial location of the waypoint.

# FLYMASTER

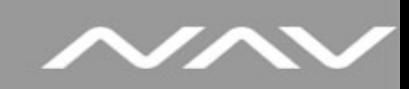

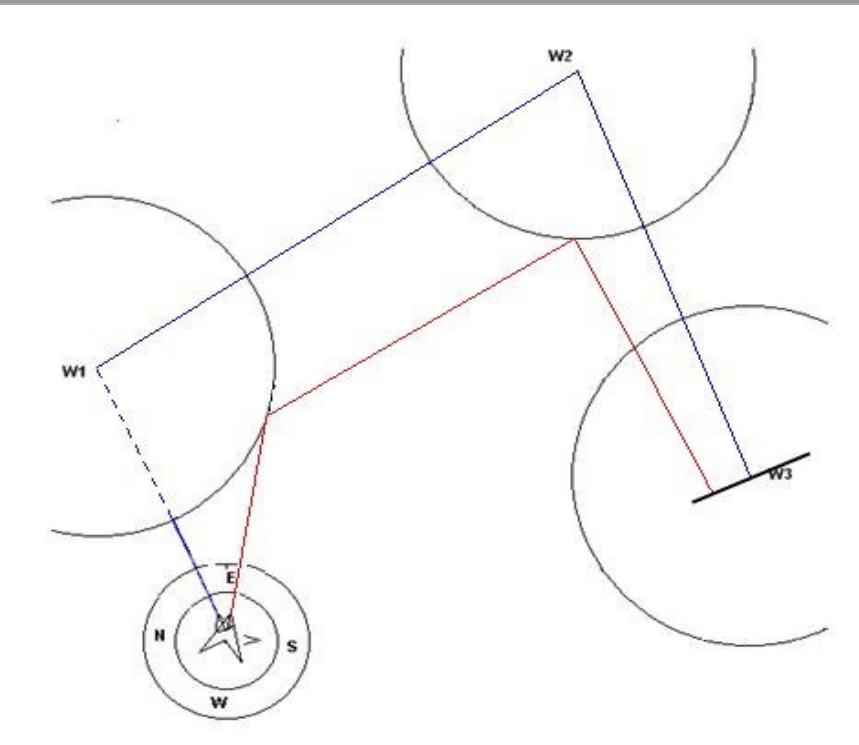

**Figure. 8 - Route Optimization** 

The example in Figure. 8 shows a hypothetical task. A pilot navigating to the center of the waypoint (following the small arrow) will probably be flying the blue course, whilst a pilot using the optimized route will fly the substantially shorter red route.

Small course corrections are sometimes required and these are shown on the NAV by a "fine adjustment indicator" in the form of a third small arrow. An arrow to the left means the pilot should turn slightly to the left, and inversely an arrow to the right indicates a small adjustment to the right is needed. In the example of Figure. 8 a very small arrow pointing to right indicates that the pilot should turn right slightly.

When the course is perfect, i.e. less than  $1^{\circ}$  off, the NAV indicates this by showing a large arrow forward (see Figure. 9).

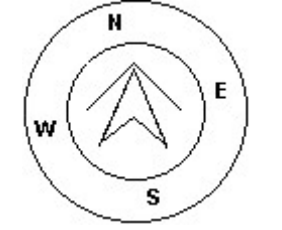

**Figure. 9 - Perfect heading**

# YMASTER

Note that, a start is automatically validated when a pilot correctly completes the start. Until the start is valid the NAV will not advance to the next point in the route. Another important aspect of the start is that the NAV does not point to the start cylinder but rather to the next turn point on the list.

The distance to the start will become highlighted when the pilot is in an irregular position, i.e. inside a start cylinder where he should be out or vice-versa.

#### **5.1.6.2 Thermal Core Map**

Another useful feature of the Navigation Circle Element is the thermal core map. This map corresponds to a black dot which is shown inside the inner navigation wheel (together with the navigation arrows).

During a thermal climb the NAV keeps track of the strongest climb values point for each 50m layer. The point of strongest lift is then graphically represented by the black ball in the inner Navigation Circle, showing where the thermal core is relative to the pilot's position. The position of the dot (thermal core) is constantly updated as the pilot moves. When the pilot is over 300m from the thermal core the dot will be at the edge of the circle. As the pilot moves closer to the thermal core the dot will move towards the center.

In Figure. 10 the thermal core is currently behind the pilot at a distance of approximately 150 meters (half of 300 m wheel radius).

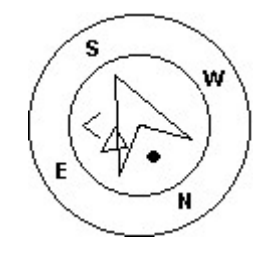

**Figure. 10 - Thermal core map**

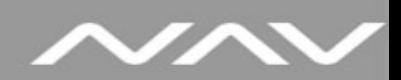

#### **5.1.7 Airspaces**

The airspace element provides information to the user relative to specific threedimensional portions of the atmosphere, previously loaded to the instrument. Each of this portions can be a airspace area. Airspace information can loaded to the instrument using the Flymaster Designer software (see Designer user manual for more information). The NAV only accepts data in the "Open Air" format, and it has a limitation of 3000 polygons points. (See http://www.gdal.org/ogr/drv\_openair.html for more information about the open air format).

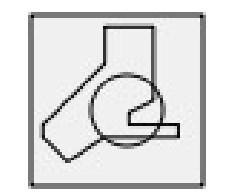

**Figure. 11 Airspace element**

When the element of Figure. 11 is inserted in a layout, a 2D map (box) is shown on the instrument. On the bottom left of the map the scale is indicated in Km, and on the center of the map is an arrow is draw (see Figure. 12). This arrow represents the pilot position, and its orientation indicates the bearing of the movement. The map has always a "North Up" orientation.

The first time the map is drawn, it is centered on the last gps position the NAV has in its memory. The map is re-centered once the flight starts i.e. when a valid gps signal exists, and the "start speed" (see section 13.4.6 ) is reached.

Once the flight starts, the map is redrawn with an arrow (pilot) which will move around the map, indicating the relative position of the pilot to each of the airspace areas. If the pilot is outside a visible airspace area then a gray line is used to draw the area, whereas if the pilot is inside the airspace then a black line is used instead. **Note that being inside a airspace area (2D) does not mean that the airspace is being violated, since the pilot can be above, or below the limited 3D shape**. In order to have more information about possible airspace's violation, some data fields should be added to the layout. This data fields are Distance to CTR, Altitude to CTR, and CTR Status (see Figure. 12).

# FLYMASTER

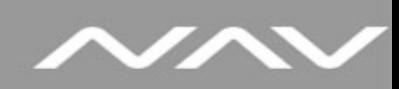

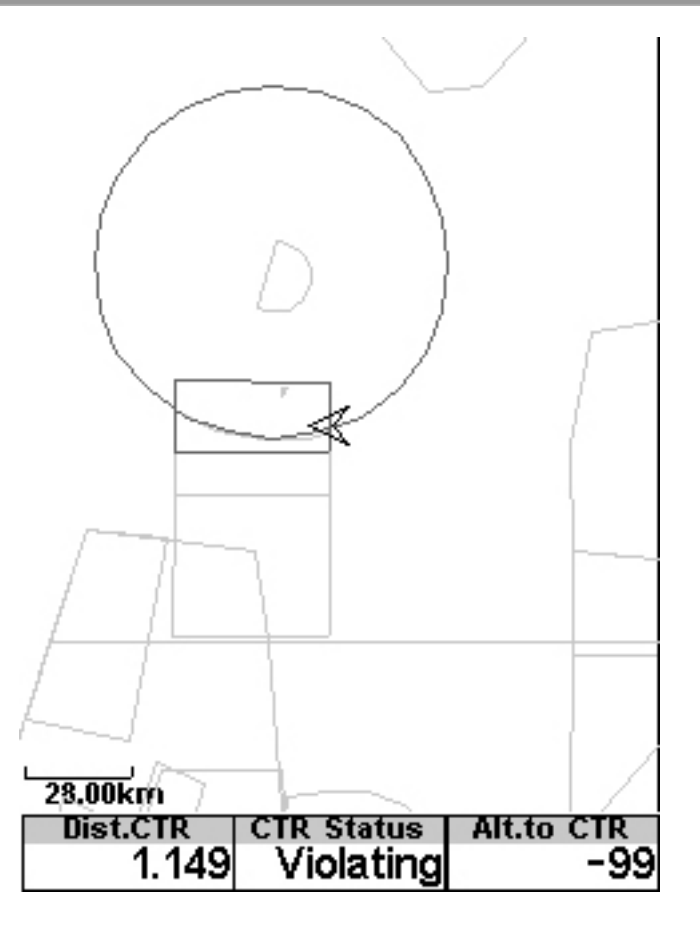

**Figure. 12 Airspace Map and Associated Data Fields**

The "Dist. CTR" data field shows the shortest horizontal distance to the nearest airspace line. The distance is always positive. Similarly, the "Alt. To CTR" shows the shortest vertical distance to nearest airspace line. Unlike the horizontal distance, the vertical distance can be negative. A positive vertical distance indicates that you are outside the airspace, whereas a negative distance indicates that you are inside the airspace. Additionally, the "CTR status" field will indicate if an airspace is being violated by displaying "Violating". If the pilot is not violating the airspace but it is inside a predefined margin then the messages "Altitude Imminent", or "Position Imminent" will be shown.

When the page contains an airspace map element, the UP, and DOWN keys, can be used to change the map scale: pressing the UP key will decrease the scale, and the DOWN key will increase the scale.

#### **5.1.8 Altitude graph**

The Altitude graph element (see Figure. 13) corresponds to a graph altitude versus time. Altitude is shown in the vertical axis graduated in meters with time shown on the horizontal axis graduated in seconds.

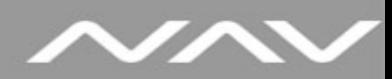

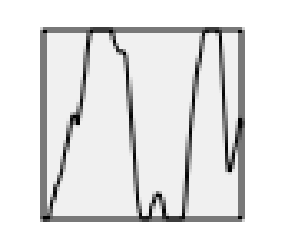

**Figure. 13 Altitude graph element**

The range of the horizontal axis is fixed and corresponds to 240 seconds (4 minutes), while the range of the vertical axis is automatically adjusted in order to accommodate the gained height. In reality the altitude graph element is a plot of the absolute altitude over the last 4 minutes of flight (see Figure. 14).

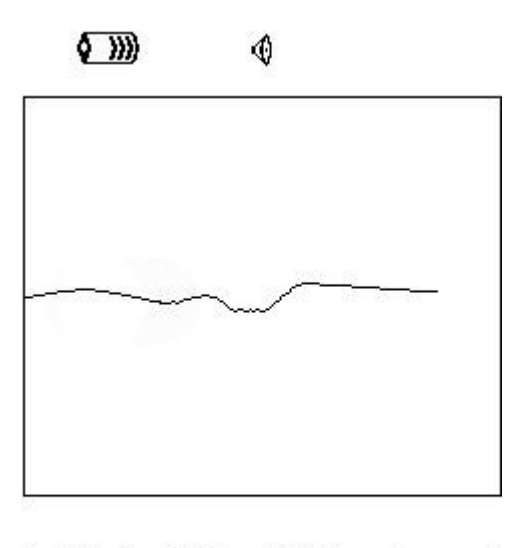

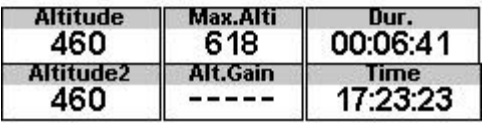

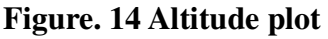

#### **5.1.9 Wind Arrow**

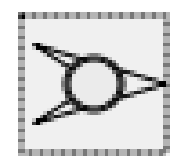

**Figure. 15 Wind Arrow element**

The "Wind Arrow" element (see Figure. 15) is an re-sizable graphical element. When used in a layout a type of arrow is draw showing the wind direction relative to the pilot direction (wind coming from direction). For example, if the pilot is facing the wind then the arrow points south (bottom of the screen).

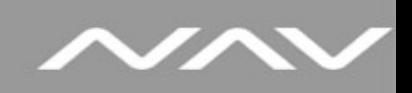

Additionally, centered with the arrow a circle is draw, and a number shown inside it. This number corresponds to the wind speed in Km/h (see Figure. 16). The wind speed value can be also seen in a data field.

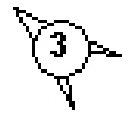

#### **Figure. 16 Wind Arrow Graph**

Note that both wind direction, and speed, are calculated based on the GPS ground speed while the pilot is turning, so there is no need of wind speed probe.

### **5.2 Data field Elements**

Data field elements can be used to shown numerical information like speed, altitude, glide ration, amongst others. These elements have configurable size, and position, although the text within has only 3 possible sizes. Table 4 explains the available data fields. As the NAV firmware evolves this list will likely grow.

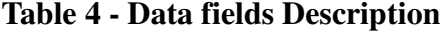

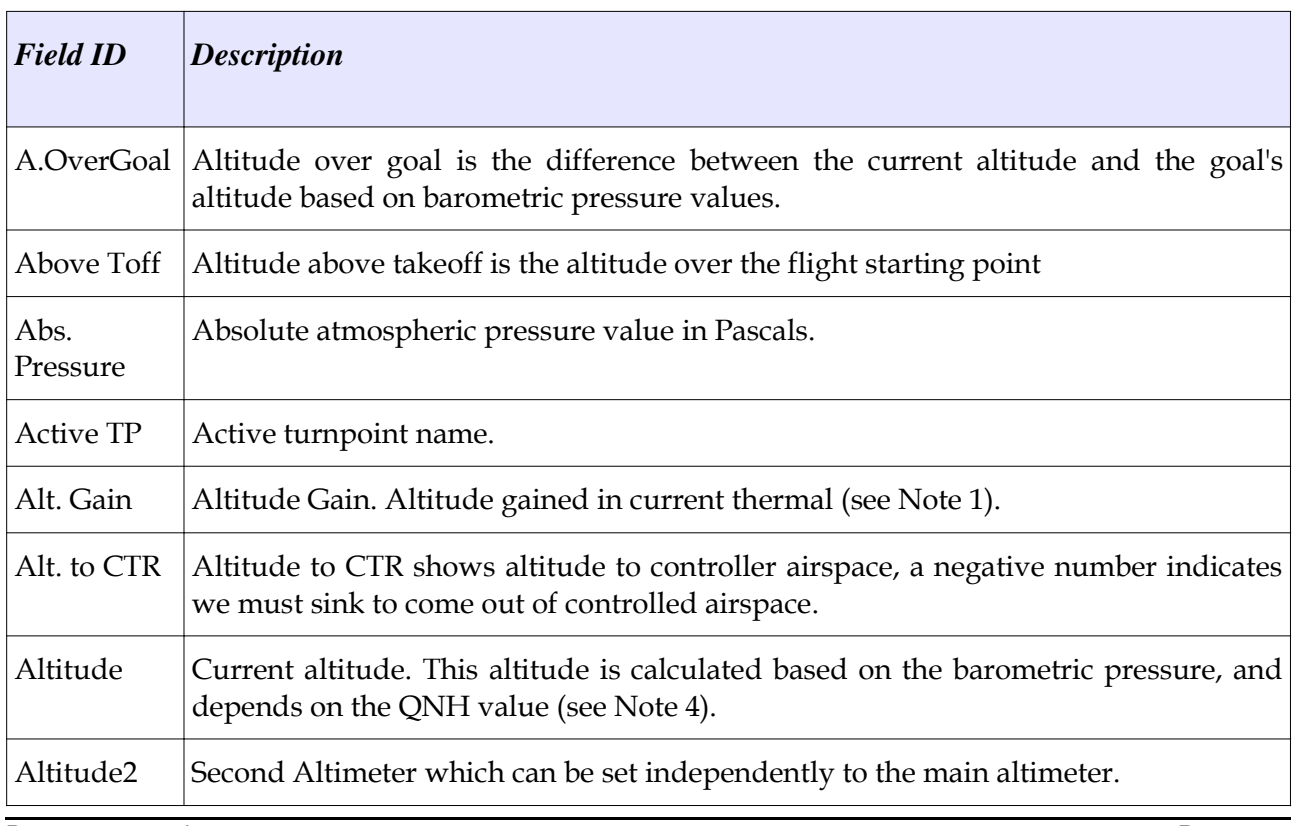

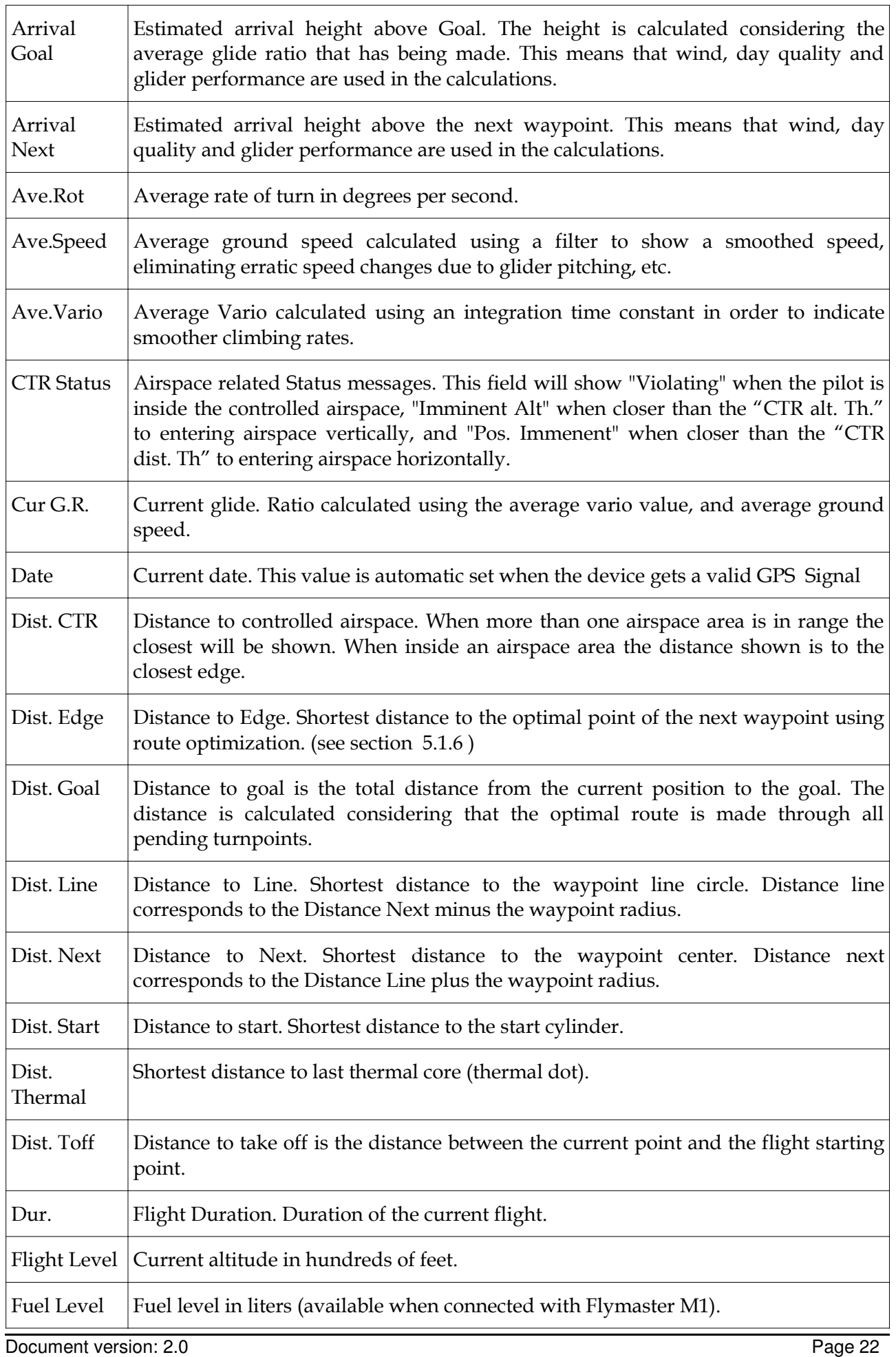

 $\sim$ 

# **FLYMASTER**

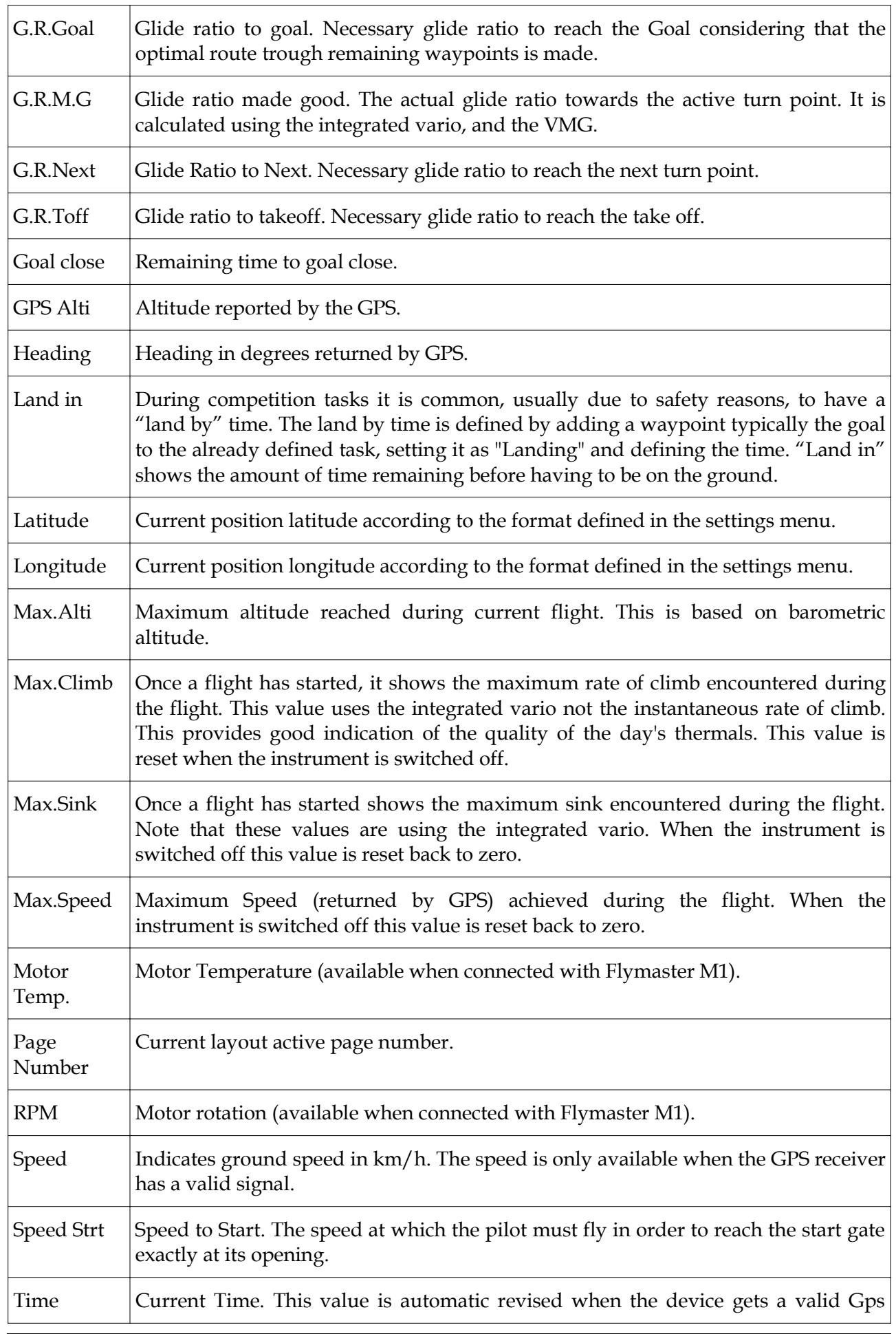

 $\sim$ 

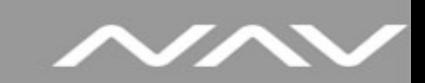

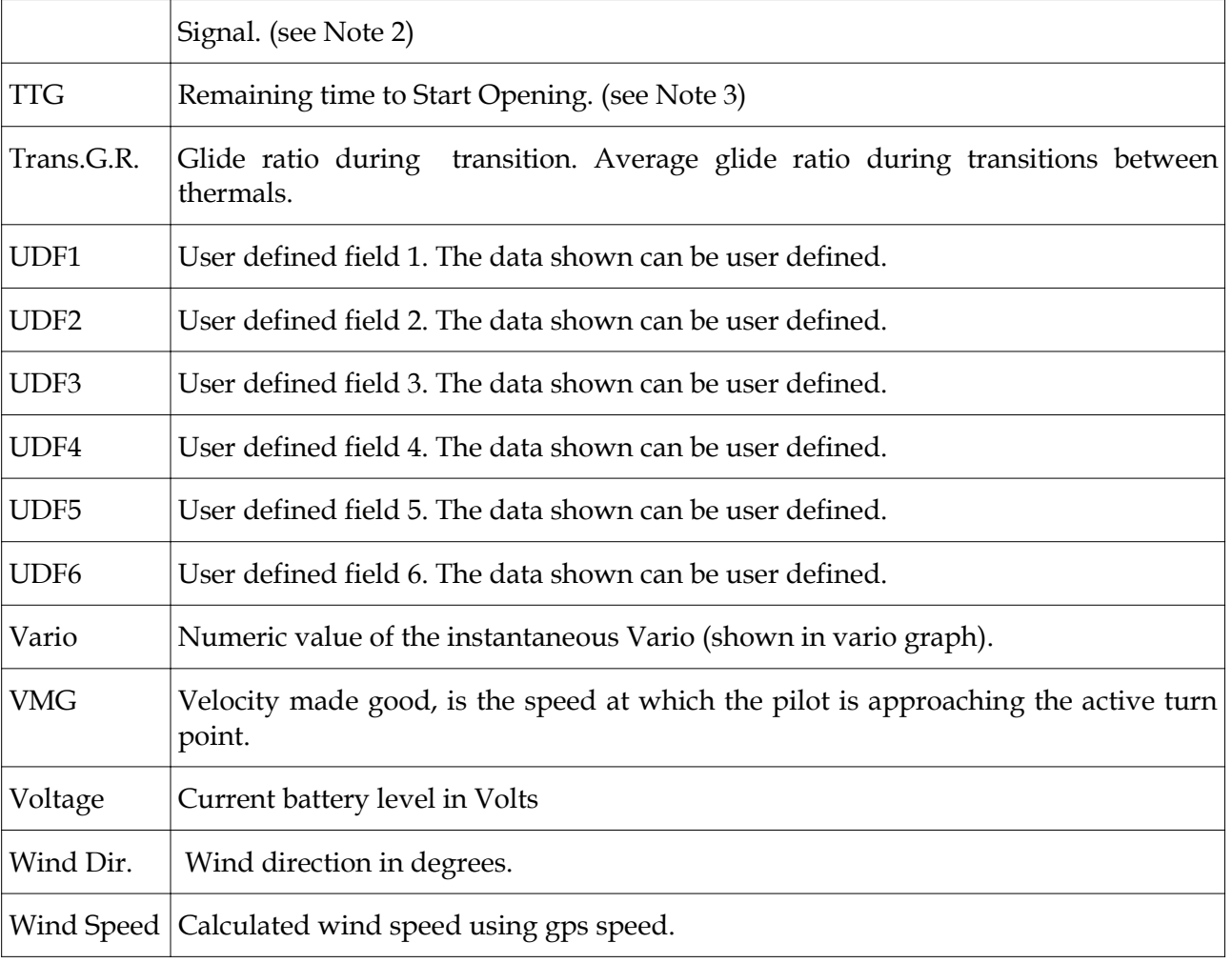

**Note 1-** The NAV considers a thermal has been entered when the integrated vario value is above 0.5m/s and considers the thermal as been exited when the integrated vario goes bellow -1.0 m/s. Once in the thermal the Gain indicator will keep track of the maximum altitude reached in the thermal. If the altitude is less than the the max thermal altitude then a negative number will show the difference from the highest point reached. If the altitude is equal or higher than the maximum reached then a positive number will show the altitude gained since entering the thermal. The Gain indicator keeps track of how much altitude is being gained in the thermal. When a pilot enters a thermal the NAV will reset the Gain indicator to 0 and will start to track how much altitude the pilot has gained. At a certain point in the thermal the lift may become weaker and inconsistent. At this point the gain indicator will show altitude loss in this inconsistency. Once the pilot climbs in the thermal again the indicator will show the gain since entering the thermal.

**Note 2-** All the internal NAV time calculations are based on UTC (Coordinated Universal Time). This is also the time saved on the track-log. However, the time displayed in the time field is calculated adding an UTC offset to the UTC time obtained from the GPS receiver. The "UTC offset" should be defined in the settings menu (see section 13.2 ) so that the

correct local time is displayed.

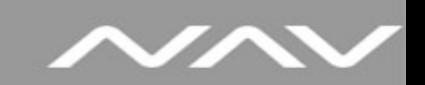

**Note 3-** The TTG field is dynamic and will vary according to the current flight status and type of task defined. It will show TTG (time to go) before start gate opening, and will then change to "SS" (Speed Section time) which is the time elapsed after the opening of the start. If no start gates are defined in the task, or no task is defined, then this field will show "Dur", which in this case is the time elapsed since takeoff. The takeoff event is triggered when ground speed exceeds 5km/h and a 3D fix is available.

**Note 4-** The "altitude" field (see Figure 6) indicates the absolute height in meters or feet depending on the setting. This altitude corresponds to the barometric altitude and thus depends totally on the QNH (absolute pressure at a given moment and location in regards to the correspondent pressure at MSL).

The altimeter cannot be reset, but can be set using the corresponding menu option (see section 13.1 ).

### **6 Menu mode**

When in *flight mode*, pushing the **menu** (S1) button accesses the menu mode. When in menu mode pushing the **menu(S1)** button will go back to flight mode.

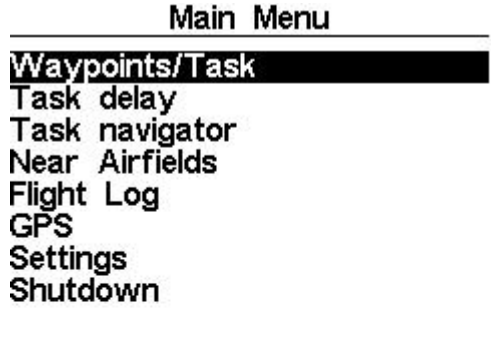

#### **Figure. 17 - Main Menu Screen**

To access the different items on the menu you can use the UP**(S3)** and DOWN**(S4)** keys. Once a menu item is selected pushing the ENTER **(S2)** executes the selected function.

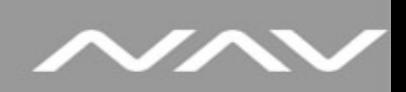

The main menu screen can be seen in Figure. 17. A short description of each option can be seen in Table 5.

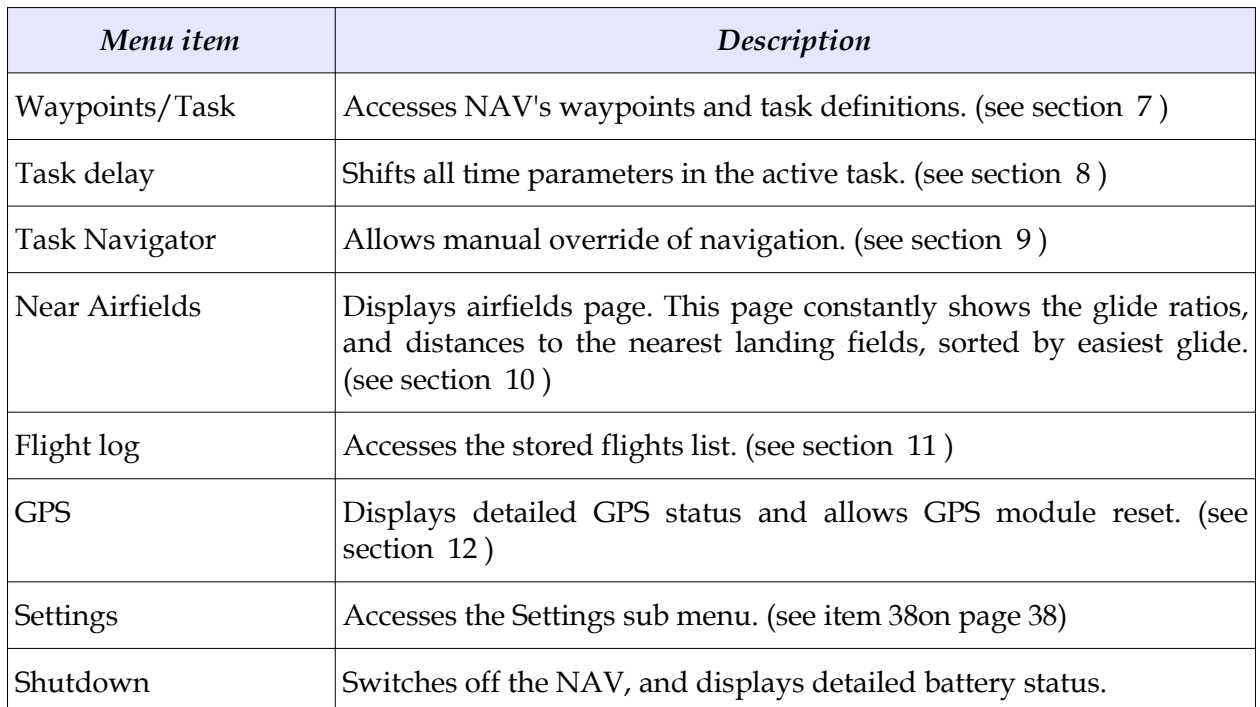

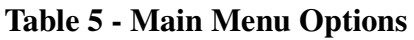

## **7 Waypoints and Task**

The Waypoints/Task page allows the user to manage waypoints, and define a route/task As shown in Figure. 18, the page is divided into 3 areas, namely the waypoint list (WL); task (TK) and selected waypoint data/options list (DO). The DO area can change according to the situation. Specifically, it can show the selected waypoint data, or a list with possible actions for the waypoints.

Entering the page activates the WL area. The first waypoint on the list appears highlighted, and the corresponding data is shown in the DO area. As the cursor is moved to a different waypoint so the data changes. If the waypoints list is empty a list of available actions is shown in the DO area. Since no waypoint exist only the "Insert new Waypoint" action is available.

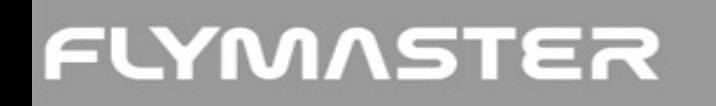

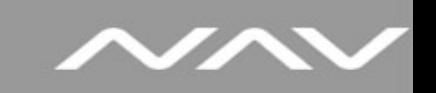

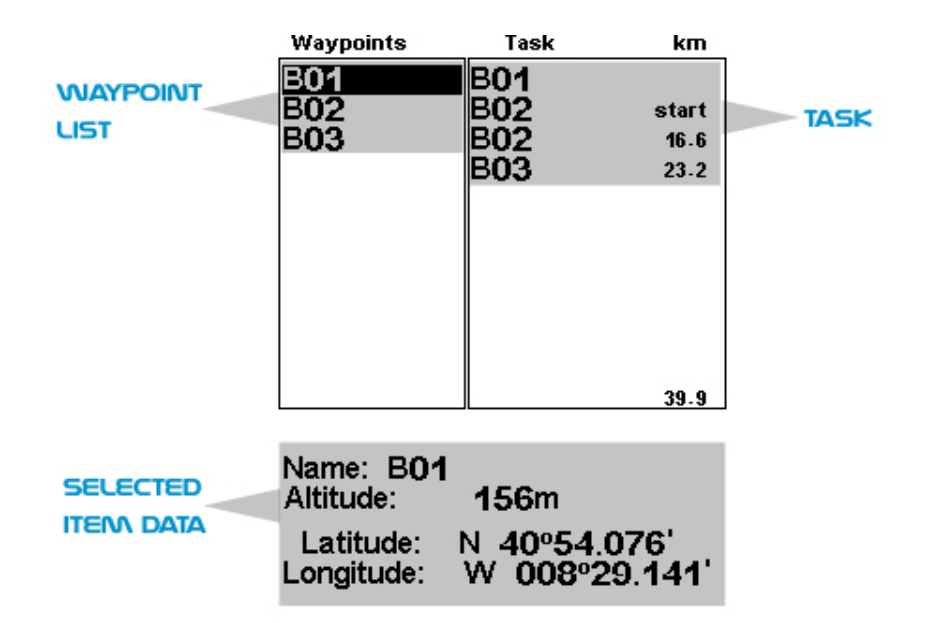

**Figure. 18 - Waypoints and Task page**

Pushing the ENTER key when a waypoint is selected activates the waypoint actions menu (WAM). A list with will the available actions is shown in the DO area (see Figure. 19).

### **7.1 Waypoint Actions Menu**

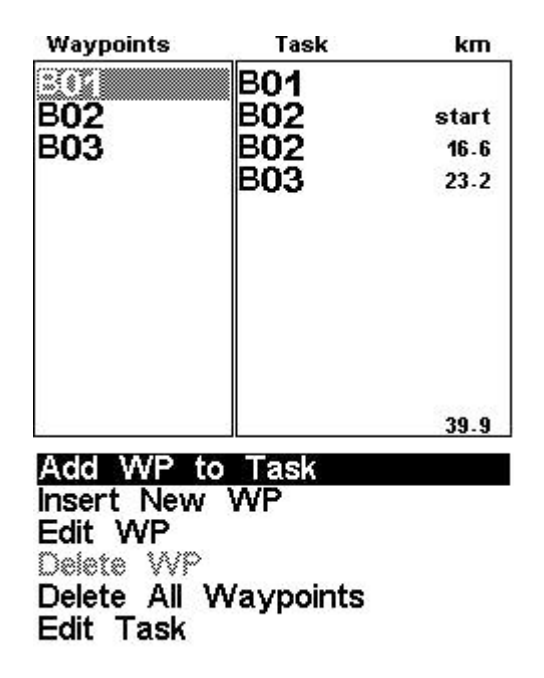

**Figure. 19 - Waypoints actions list**

On entering the waypoint actions menu the selected waypoint becomes grayed indicating that waypoint specific actions will be carried out using the selected waypoint. Once the WAM is active a list of options appears in the DO area. A short description of each option

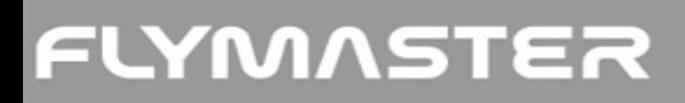

is show in Table 6.

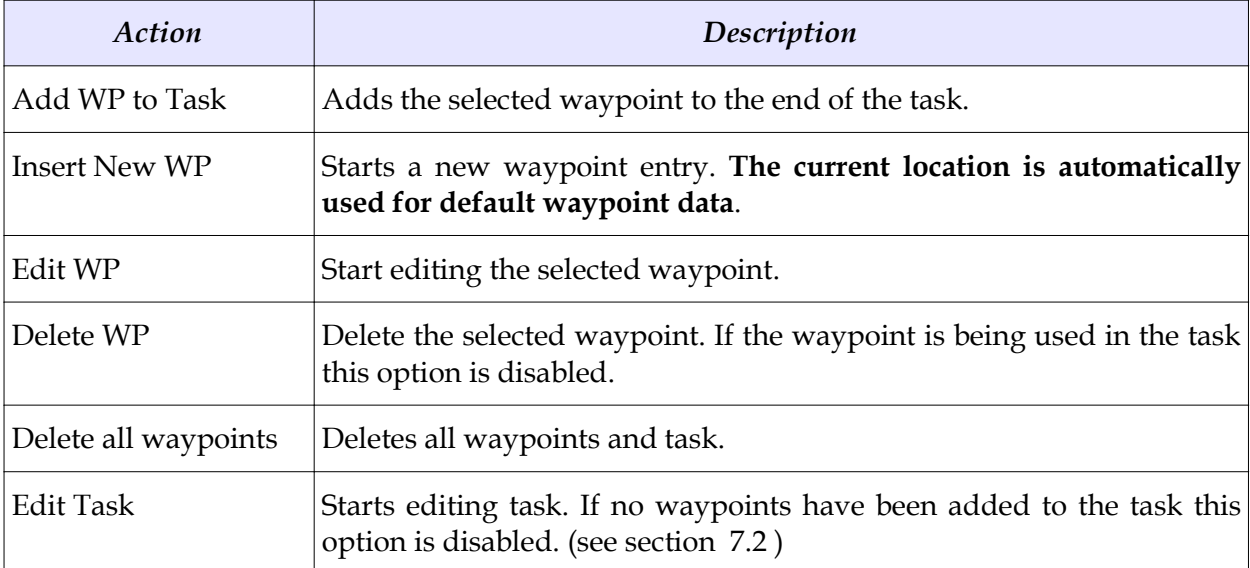

#### **Table 6 - Main Menu Options**

The option list can be scrolled using UP and DOWN keys.

### **7.2 Edit Task (Route)**

The NAV will only store one route. This is done to prevent flying an incorrect task.

A task can be edited selecting the "Edit Task" option of the WAM list. Selecting the "Edit Task" option will highlight the the first Task/Route point (see figure 12). In addition, the task point parameters are shown in the bottom screen area.

#### **Warning: After the task is edited navigation will be restarted at the beginning of the route**.

In the example of Figure. 20 the task has one route point (B01) defined as a Cylinder with a 400meter radius.

**When a task has only one point it is considered as a "Go To" type route. The NAV will automatically start navigating to that point.**

**When the task contains more than one point then the first turn point will automatically be assumed as "Take-Off". The take-off is ignored for navigation proposes and is only used for calculating the total task length.**

# **LYMASTER**

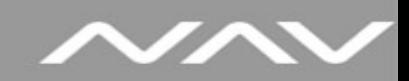

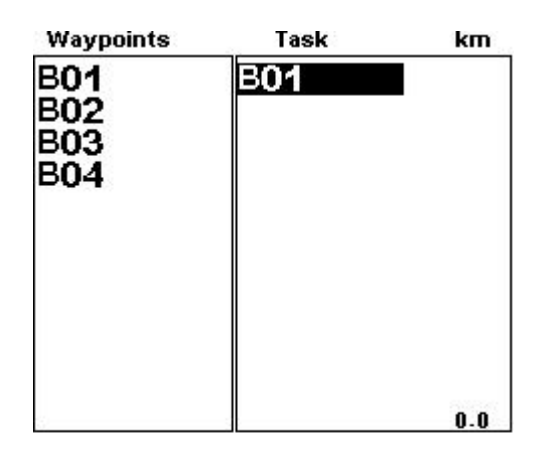

Type: Cylinder Size: 000.400km

#### **Figure. 20 - Edit task**

Each waypoint in the task is defined as having a particular type. In Table 7 all the waypoint types are described. Task waypoint parameters, like the " $Type$ ", can be changed (see section 7.2.1 ). Additionally, task waypoints can be "Move" (see section 7.2.2 ), and "Remove"(see section 7.2.3). The entire task can also be "Deleted"(see section 7.2.4).

**Table 7 - Main Menu Options**

| <b>Type</b>      | Navigation                                                                                                    |  |
|------------------|----------------------------------------------------------------------------------------------------|--|
| Take off         | This first task waypoint is automatic defined as Take-Off. This waypoint<br>however, is only a place marker for calculating the entire task length. NAV<br>will ignore it for navigation purposes.                                                                                                    |  |
| Cylinder         | The cylinder type is defined by a coordinate and a radius. The coordinate is<br>taken from the chosen waypoint and the radius can be defined by the user.<br>By default, cylinder radius is 400m radius since this is the FAI standard.<br>During navigation, NAV will only advance to the next task waypoint once a<br>coordinate inside the current task cylinder is detected. |  |
| Start In         | Start In route waypoints are start gates, sometimes also known as "Exit"<br>start". NAV will only validate the waypoint, and advance to the next<br>waypoint on the route, if the user is inside the set radius after the start time.<br>Note that the sequence in which this waypoint appears in the task list in very<br>important (see Note 5).                               |  |
| <b>Start Out</b> | Start Out is the most commonly used start gate, sometimes also known as an<br>"Entry start". NAV will only validate this waypoint, and advance to the next<br>waypoint, when the user is outside the radius after the start time. Note that<br>the sequence in which this waypoint appears in the task list in very<br>important (see Note 5).                                   |  |

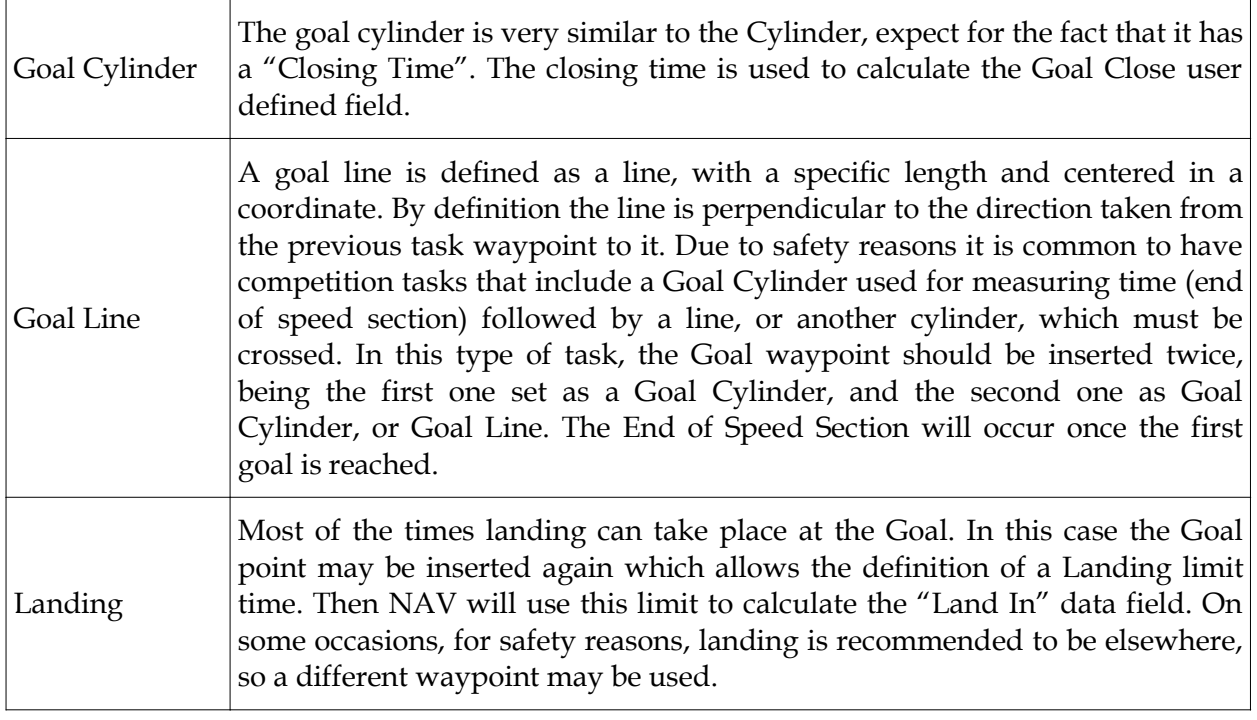

**Note 5-** According to FAI sporting code section 7, when a start is defined a line should be crossed after a specific time.

As the NAV validates a turnpoint it emits a audible notice informing the user that navigation has advanced to the next waypoint.

### **7.2.1 Edit route point**

Task waypoints are automatically set as cylinders with a 400m radius, (except for the first one, as mentioned above, which is set as takeoff). To modify a waypoint push the ENTER (S2) button when the desired waypoint is selected. A list of available actions is shown in the bottom of the screen. If the "Edit Route Point" is selected, pressing the ENTER button again will highlight the first parameter which is the waypoint "**Type**" (see figure 13).

| Type: Goal line |
|-----------------|
| Size: 000.400km |
| Time: 00:00:00  |

**Figure. 21 - Route point edit**

Each waypoint is defined as a type, which can be takeoff (automatically assumed to be the first one), , start-out, start-in, goal cylinder, goal line and landing. Should a route point require the waypoint to have more than one type, for example a turn point which is also a

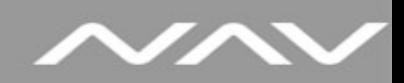

start gate point, it should be added again for each required type.

**Very important:** The sequence in which the waypoints are listed is very important since the NAV will navigate them in that order, so in the case of a start gate which is also a turn point (as is commonly used in competition tasks) the start **must** be placed before the turn point.

The "Time" is only available on turn point types that are time related, thus the "Time" will only be visible when the turn point type requires a time(e.g. Start gates and goals). The table below shows field types and their associated time field meaning. The time field is represented in local time.

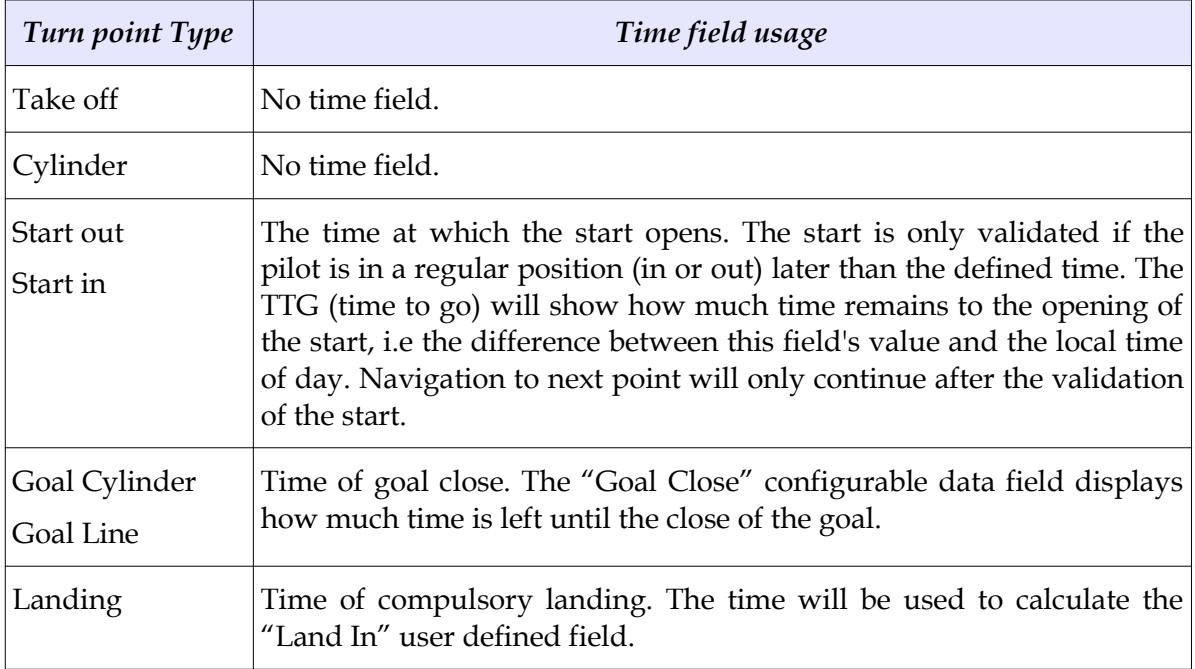

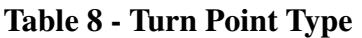

#### **7.2.2 Move Route Point**

The order of a waypoint in a task can be easily changed. To change the order simply select the waypoint using the UP, and DOWN buttons. Push the ENTER button to activate the actions menu list. Then select the "Move Route Point" option, and push ENTER button. A cursor will be shown next to the selected waypoint. Using the arrow buttons (S3,S4) to move the waypoint within the route. Finally, push the ENTER button to confirm the moving operation.

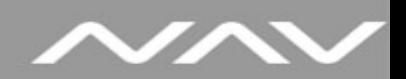

#### **7.2.3 Remove Route Point**

To remove a waypoint start by selecting it using UP, and DOWN, buttons, and then pushing the ENTER button to activate the actions menu list. Push the ENTER button again to activate the actions menu list and select the "Remove *Route Point*" option. Finally, push the ENTER button to confirm the remove operation.

#### **7.2.4 Delete Route**

Delete route will delete the entire route. On any waypoint push the ENTER button to activate the actions menu list. Select the "Delete Route" option from the menu, and push the ENTER button to confirm. The route will be deleted and the WL area activated.

### **7.3 Task Definition**

Consider the task represented in Figure. 22, were "T01" is the take-off, followed by 2 points, "W06", "W03" with 400 m radius, and the goal "G05" which is also a cylinder with a 400m radius. The goal closes at 17:00, and the landing deadline is at 17:30.

The start gate is a "Start Out", 18km around W06, graphically represented above as a red circle. This means that the pilot must be further than 18km from the turn point until the defined "start opening time" which for this example we will assume to be 12:30pm.

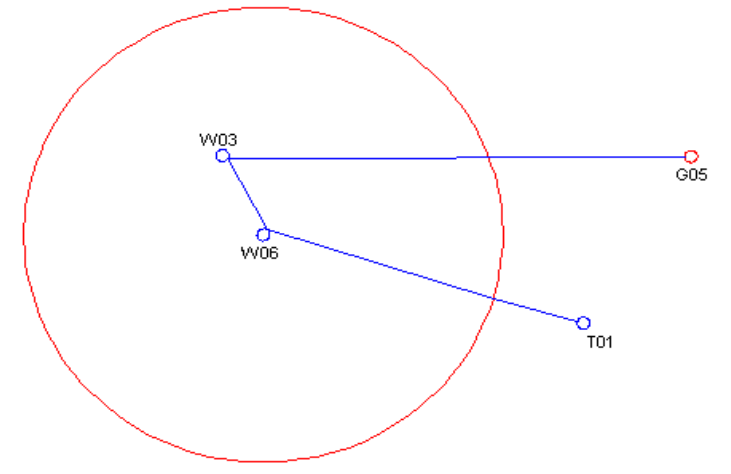

**Figure. 22 - Task Example**

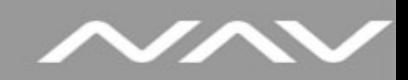

### **7.3.1 Setting up the task**

Start by deleting any existing task on the NAV (see section 7.2.4 ). Then, add to the task, in the right order "T01", twice W06, W03, and finally twice G05 (see section 7.2.4 ).

The NAV will automatically assume T01 as the takeoff, since it is the first waypoint on the list. The first W06 will be used as *Start*, and the last G05 will be used to define the landing deadline.

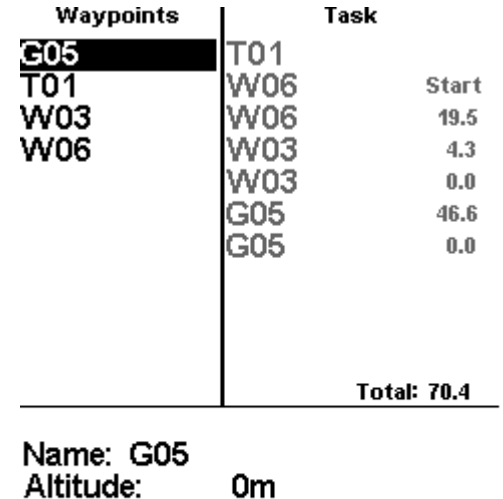

Latitude: N 60°30'00.36" Longitude: E 009°59'14.76"

**Figure. 23 - Task Screen**

Once all waypoints are inserted their parameters should be changed in order to match the task definition.

On the task list, select the first occurrence of "W06" and edit it. Change the waypoint type to "Start Out", set the distance to 18.000km, and the start time to 12:30 (Note that all times are in the 24 hour clock). Beware, that it is very important that the first occurrence of W06 be set as "Start", otherwise NAV will assume that the W06 needs to be completed before the start gate, and that is not what is required for this task. Nothing needs to be changed for the second occurrence of W06 since the default values are the ones wanted.

Regarding the Goal, edit the first occurrence of G05, and change its type to "Goal cylinder". The radius does not need to be changed since the radius is by default 400m.

Continuously pressing the ENTER bottom will make the cursor jump to the next parameter which is the time. Time should be set to 17:00 which is the goal close time.

Edit the second occurrence of G05 and change its type to "Landing", and time to 17:30.

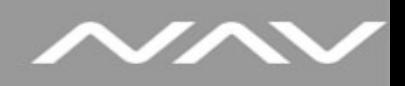

This will establish the landing deadline at 17:30.

After the above procedure the task is set. Going back into the "Flight Mode Screen", by pressing MENU bottom will automatically activates the task, and starts navigation.

## **8 Task Delay**

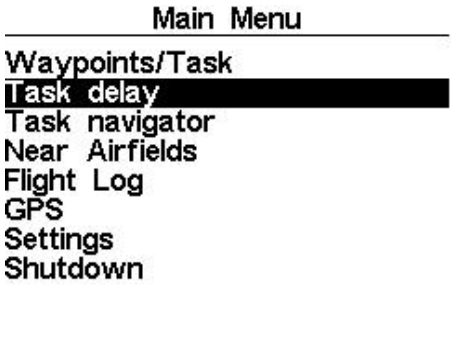

Task delay: 0

#### **Figure. 24 - Task Delay**

During competitions it is common practice to postpone a task. Usually take off is postponed and so is the start gate, goal close and land by times. Instead of having to edit the defined task, the NAV offers a task delay feature which moves all defined times in a task forward by X minutes. To delay a task in the menu simply push the ENTER botton when the "Task Delay" is selected (see Figure. 24). Then using UP, and DOWN bottom set the number of minutes to delay. Finally, push the ENTER bottom to confirm.

### **9 Task Navigator**

This function is useful to override the automatic task navigation provided by the NAV, and should only be used if for some reason a mistake was made during the creation of the task.

When this option is selected the NAV displays the task list. Using the UP and DOWN bottoms an the desired waypoint can be selected. Pressing the ENTER button will cause

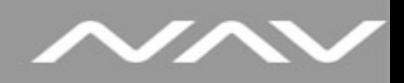

navigation to be resumed to the selected waypoint.

The "Start" waypoint will be grayed since it is not possible to navigate to a start. Pressing the menu button will get you back to the flight screen without any change to the navigation.

Note that an override to the navigation will assume that the start, has been done.

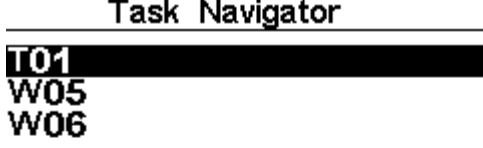

**Figure. 25 - Task Navigation**

### **10 Near Airfields**

It is possible to define waypoints as "Landing", allowing the pilot to quickly check for landing options.

The Near Airfield page will show all the waypoints (defined as "Landings") for which the necessary glide ratio is finite. Additionally, for each waypoint it is also shown the distance in Km from the current position, and necessary glide ratio (see Figure. 26). are shown Airfields sorted by glide ratio.

The near airfields page can be accessed directly from the Flight Mode screen, by using a short cut function key (see section 13.10 ).

In order to define a waypoint as an Airfield the "Landing" parameter should be set to "Yes" in the waypoint edit screen (see section 7.2.1 ).

The Near Airfields page can be used to make a "Go To" by using the UP, and DOWN buttons to select the desired waypoint. Pushing the ENTER button will immediately Document version: 2.0 **Page 35** 

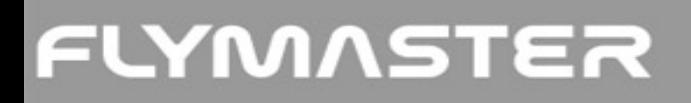

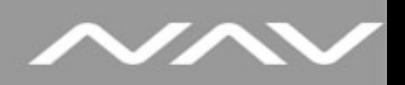

activate navigation to the selected waypoint.

On the example of Figure. 26 the closest airfield is 12.48 Km from our present location, and the necessary glide ratio to reach it is 9.6.

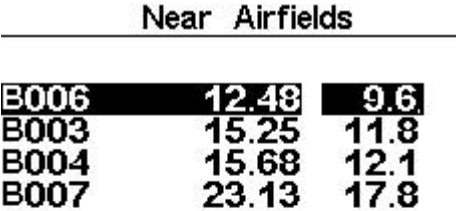

**Figure. 26 - Near Airfields**

## **11 Flight Log**

The Flight Log option allows the user to access information about previous saved flights. In the top of the screen a list of flights is showed. Each flight is identified by the take off date ,time and flight duration.

Flights can be selected using UP and DOWN keys. For each flight the flowing information is displayed:

- •Max. Altitude Maximum altitude during flight (ASL).
- •T.off Alti. Take off altitude.
- •Min. Sink Maximal sinking rate
- •Max Climb Maximal climbing rate

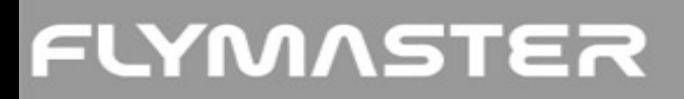

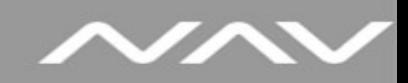

Flight Log

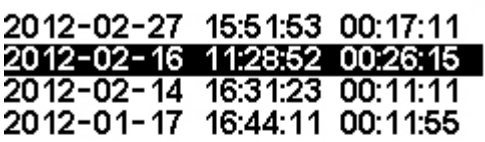

Max.Alti: 1744m T.off Alti.: 1320m Above Toff: 424m Min.Sink: 3.1 m/s Max.Climb: 2.0m/s

**Figure. 27 - Flight Log**

### **12 GPS status**

In the main menu the NAV provides a detailed view of the GPS status, the current "*position* dilution of precision" (pdop) value , and the current GPS coordinates of the pilot.

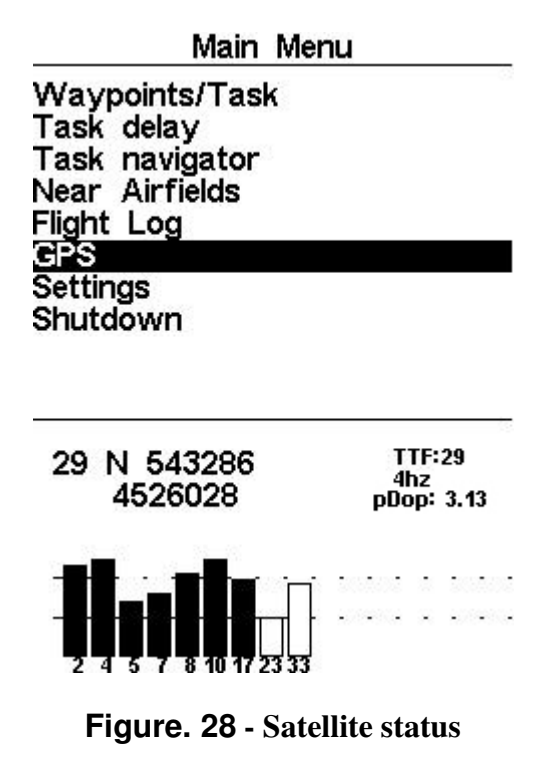

Figure. 28 illustrates the GPS satellite reception page. In this example the NAV shows that

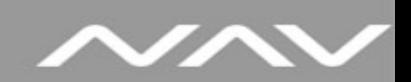

9 satellites are visible, and 7 are being used to provide the position fix. Each bar shows the signal strength for each individual satellite. A filled bar indicates the NAV has a "lock" on that satellite.

The "position dilution of precision" (pdop) shown gives an indication of how reliable the GPS altitude is at the moment. The lower the pdop value the more accurate the position fix. Values bellow 2.5 are fairly accurate.

If the NAV is switched on in a location where no satellites are visible (indoors for example) it will go into wide search mode. If this occurs, going outdoors again will make NAV take an increased amount of time to pick up satellite signals. If this occurs pushing "enter" on the GPS menu item will reveal the "Reset GPS" option, changing it to yes will make the NAV reset the GPS status and start a new search. So if you notice NAV is taking abnormally long to get a fix (over 2 minutes) a "gps reset" will probably get it locked quicker.

### **13 Settings menu**

The settings menu is used to configure NAV's many features. The menu is divided into two sections, the menu option and the associated configurable fields.

To use the configuration menu, select the desired option by using the arrow keys (UP and DOWN), then push the ENTER key to edit the fields.

 $0.44$ inan

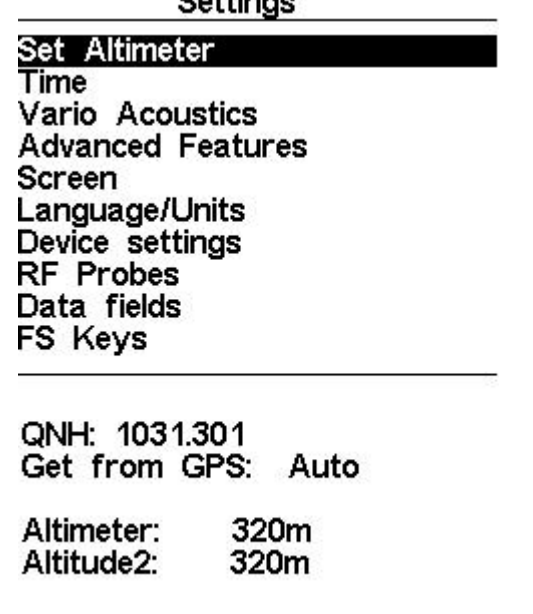

**Figure. 29 - Settings Menu**

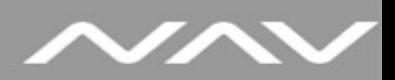

### **13.1 Set Altimeter**

The "Set Altimeter" page allows the user to adjusts the barometric altimeter. A barometric altimeter calculates altitude based on atmospheric pressure. Since atmospheric pressure can vary substantially with meteorological conditions it should be calibrated prior to takeoff.

Calibrating the altimeter can be achieved by entering the know altitude of the location. Entering an altitude automatically calculates the QNH. Conversely, if the QNH is changed then the altitude is adjusted accordingly. This method allows calibrating the altimeter by either entering a know altitude at the current location, or known QNH for a particular instant in time at the current location.

Altitude can also be set from the GPS. Below the QNH you will find a "Get from GPS" field which can be set to "Yes" "No" or "Auto". Adjusting this value to "Yes" will make the NAV take the altitude from the GPS and adjust the altitude accordingly. The "Yes" is not stored in the setting, since it is a one time only operation.

The "Get from GPS" can also be set to "Auto", with this value being stored in the settings. When "Auto" is selected, the NAV will automatically set the altimeter to the GPS altitude when the pdop value is lower than the previous one.

Note that "position dilution of precision" (pdop) gives you an indication of how reliable the GPS altitude is at the moment. The lower the pdop value the more accurate the position fix.

This is only done once every flight. To "re-arm" the Auto set feature the NAV must be switched off and back on.

> QNH: 1013.250 Get from GPS: No

Altimeter: 58m Altitude2: 58m

**Figure. 30 - Set Altimeter**

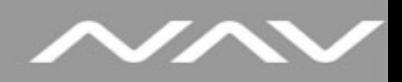

### **13.2 Time**

The "Time" page allows the user to set the vario integration time, tracklog parameters, and the Universal Coordinated Time ((UTC) offset). (see Figure. 31)

> Vario Integr.: 10s Track interval:  $1s$  $UTC$  offset:  $+00:00$

#### **Figure. 31 - Timing Parameters**

The current firmware version supports two interval related parameters the "Vario Integrator" and "Track Interval".

#### **13.2.1 Vario Integrator**

The Integrated Vario is calculated by integrating the vertical speed during a period of X seconds defined by this value. In the example of Figure. 31 the integration period is 10 seconds (default value)

#### **13.2.2 Track interval**

During flight the NAV stores a track log point every "*track interval*" seconds. Recording a track automatically starts once a speed of 5km/h is exceeded and the NAV has a 3D GPS fix. However, when a task is active the NAV will store a track log point immediately as it enters a turn point cylinder, Goal, or Start open.

Using GPS data, the NAV automatically adjust the internal clock according the Universal Coordinated Time (UTC). The user should adjust the UTC offset so that the time displayed by the NAV matches the local time.

### **13.3 Vario Acoustics**

The user can change the climbing, and sinking rate sound through the respective threshold values. These thresholds correspond to the climbing and sinking rates at which

# FLYMASTER

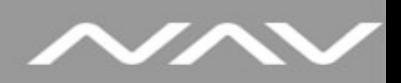

the sound activates.

The user can also define in the Acoustic Thresholds option the sink alarm and the sound volume. (see Figure. 32).

#### **13.3.1 Sinking/Climbing Threshold**

The sinking threshold is set to -2 m/s by default. The value can be changed by pressing the ENTER key when the "Acoustic Thresholds" option is highlighted on the settings menu. This action will highlight the "Sink TH" threshold which can be changed using UP and DOWN keys, respectively to increase and decrease the value. Confirmation should be made by pressing the ENTER key, which at the same time highlights the "Climb TH" threshold. The same procedure can then be used to adjust the climbing threshold.

#### **13.3.2 Sink Alarm**

The "Sink Alarm" is highlighted when the confirmation of "Climb TH" is made. The "Sink Alarm" defines a vertical speed value at which a sound (alarm) starts to be produced. This alarm can be used to identify high vertical speeds, as for example, in a spiral dive. Set the Sink Alarm to 0 to disable the alarm.

#### **13.3.3 Base Frequency**

Additionally the audio frequencies can be adjusted to match the user's preference, by setting the "Base Frq" and "Increments".

The "Base Frq" is the first frequency used to produce the initial sound which corresponds to the climb threshold, usually 0.1 m/s. Later, as the climb rate increases, a bip, bip sound is produced for which the cadence, and frequency, also increase. The "Base Frq" can be set from 500 to 1500 Hz. The higher is the frequency value, the more high pitched the sound is.

In order to change the base frequency value press the ENTER key after the "Audio" Frequencies" menu option is highlighted. This action will highlight the "Base Frq" value so it can be increased using the UP key, or decreased using the DOWN key. The ENTER key should then be pressed, thus confirming the "Base Frq" setting. The preset value for "Base Frq" is 700 Hz.

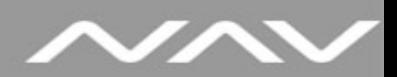

#### **13.3.4 Increments**

The "*Increments*" parameter sets the frequency increment for each 0.1 m/s climb rate increase. The "increments" can be set from 1 to 99 Hz. The preset value for "Increments" is 10 Hz.I

Considering an "Increments" value of 10, and "Base Frq" of 700 Hz, the vario frequency at 1 m/s is 800 Hz.

#### **13.3.5 Volume**

The final option allows the user to adjust the sound volume. The current volume level can be seen using the sound element (see chapter 5.1.2 for more details).

The NAV has six different sound levels, plus "no sound". Pressing UP, or DOWN, key will respective increase, or decrease the sound level. After setting the sound value , to confirm and return to Settings menu press the ENTER key.

**Note that sound volume can also be adjusted using one FS key. However, changing the volume using an FS key is only valid for the current flight, and will not override the volume level setting**.

**Every time the instrument is turned on, if the sound is muted, a alarm is generated in order to notify the pilot.**

> Sink TH: -2.0m/s Climb TH:  $0.1<sub>m/s</sub>$ Sink Alarm:  $0.0<sub>m</sub>$ /s 700<sub>hz</sub> Base: Increments: 10hz Volume: (b)

> > **Figure. 32 - Vario Acoustics**

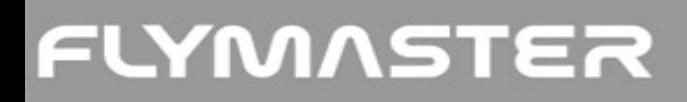

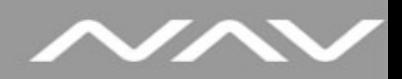

### **13.4 Advanced Features**

The advanced features settings option can be used to set further the NAV vario acoustics.

Damper: 6 Cadence: 1 Dynamic freq: On Buzzer: 3 Auto Silent: On Start Speed:

#### **Figure. 33- Advanced Features**

Using these features the user can turn the vario sound more or less responsive, and can also turn on, and off, the buzzer functionality.

There are four advanced features:

#### **13.4.1 Damper**

The NAV's vertical speed calculation is based on air pressure variations. It is very seldom to have air pressure absolutely stable. Turbulence caused by air moving near the sensor is sufficient to cause small variations in pressure. For this reason the NAV filters (averages) the pressure data to prevent constantly detecting tiny pressure variations. The value that defines how must the pressure is filtered is the "Damper". Setting a lower damper value caused the NAV to become more responsive but harsher. Inversely a higher value causes the NAV to be less responsive but smoother. We have found that an ideal value is 8 and therefore the default value.

#### **13.4.2 Cadence**

When a rate of climb is higher than that specified by the Climb threshold the NAV creates a beeping sound. The rate (cadence) of the beeps increases as the climb rate increases. This increase in rate is not linear. The cadence parameter specifies which cadence curve should be used. Current there are 2 possibilities represented in the graph of Figure. 34.

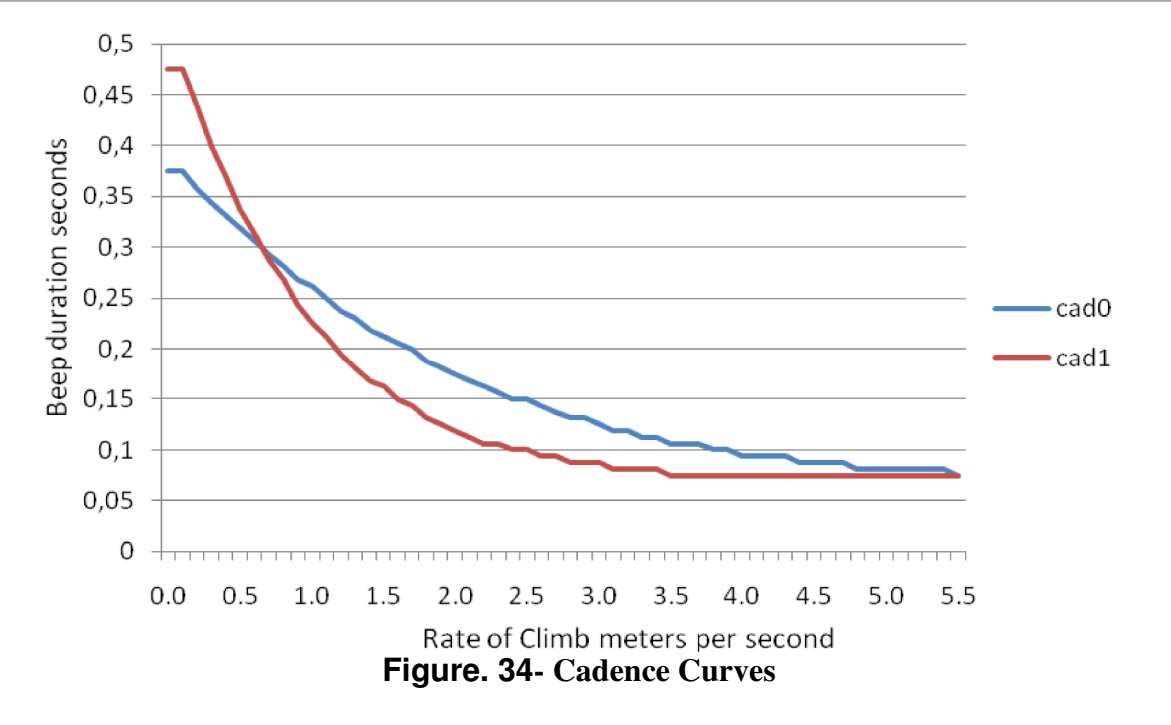

#### **13.4.3 Dynamic Frequency**

The NAV beeps at a specified pitch(frequency) when a certain rate of climb is encountered. When dynamic frequency is off the pitch(frequency) of that beep will remain constant if the rate of climb changes. With dynamic frequency on the pitch of the beep may vary if the rate of climb varies during the individual beep.

#### **13.4.4 Buzzer**

Is so called because of the sound it emits, which resembles a buzzing sound.

The buzzer sound is produced when the rate of climb is close to, but has not yet reached the specified Climb threshold. This value is set between 0 and 9 with each unit corresponding to be 0.1 m/s, ie. 3 is 0.3m/s. Subtracting this decimal value from the climb threshold will give us the value at which the NAV will start buzzing. For example with the NAV default values, Climb threshold=0.1m/s, and Buzzer=3 (0.3m/s) the buzzing with start at -0.2m/s because 0.1 - 0.3= -0.2. Also, at the 0.1m/s directly below the Climb threshold the NAV will emit a constant sound varying rapidly in pitch from around 100hz to the set base frequency at which the first beep is emitted. Setting the Buzzer value to 0 will disable the buzzer feature.

Although the Buzzer will sound very annoying on the ground it becomes an amazing companion in flight allowing the pilot to pick-up thermals he would have usually missed.

# FLYMASTER

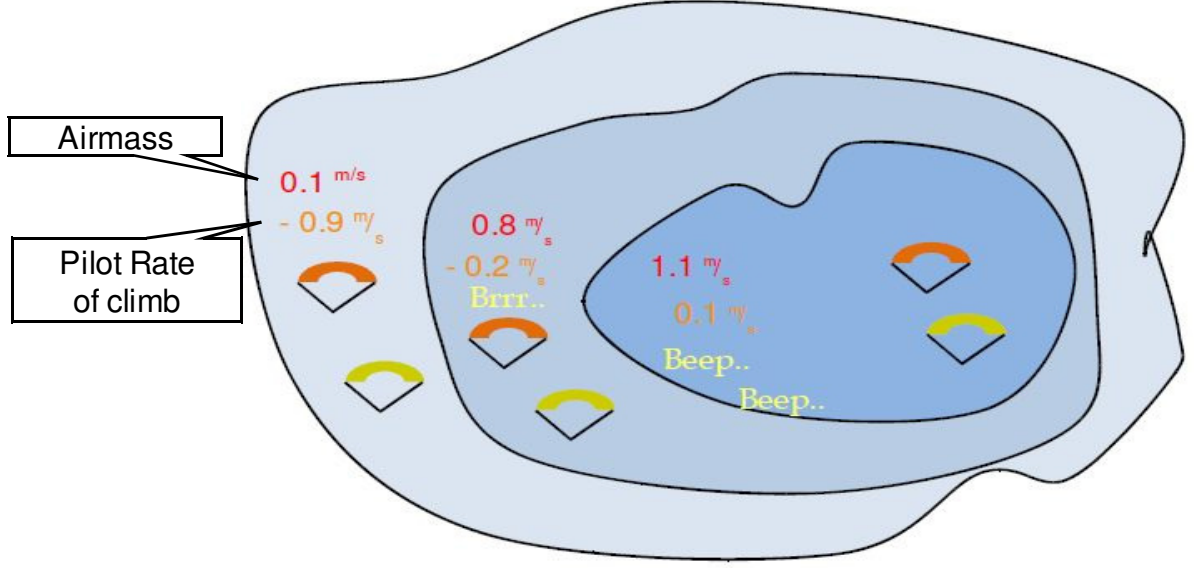

**Figure. 35- Buzzer illustration**

A practical example of the advantages of the buzzer feature can is illustrated in Figure. 35. In this example both pilots are sinking at -1.0 m/s. The orange paraglider has a NAV for which the climbing threshold is set to 0.1 m/s and the Buzzer parameter is set to 3 (0,3) m/s). The green paraglider has usual vario for which the climbing threshold is set to 0.1 m/s.

As shown in the figure, when both pilots enter the thermal nothing is heard. The air is rising at 0.1 m/s but both pilots are descending at -0.9 m/s. In the second zone of the thermal the air is rising at 0.8 m/s, and so pilots are descending at -0.2 m/s. At this stage the orange pilot starts to hear the Next to Climb brrrrr sound of his NAV, which helps him to center the thermal, while the green pilot is still unaware of the thermal. Finally, in the 3 zone, the air is rising at 1.2 m/s, and so both pilots climb at 0.2 m/s. The NAV pilot starts to hear his vario beep... beep... sound, it is only at this point the green pilot hears the first beep from his instrument.

The green pilot may have missed the thermal completely had he found the inner zone or if he was not watching his friend with the NAV.

#### **13.4.5 Auto Silent**

Setting Auto silent on will keep the NAV's buzzer quiet until a "start flight" has been detected. A start flight is detected when the speed exceeds the value defined in Advanced Features, and the GPS has a 3D Fix.

The audio will then be kept active until the NAV is switched off. The default value for the

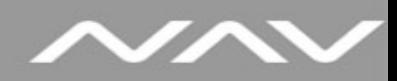

auto silent parameter is "On".

#### **13.4.6 Start Speed**

The "start speed" is used to define the minimum GPS speed, in Km/h, that should be reached in order to initiate the flight. In the example of Figure. 33 the speed is set to 1 Km/h, so once this value is reached the flight will start.

Note that the start flight event is important to many other functionalities, so care should be taken when setting this value. For example, if auto silent is on, the vario will only beep after the flight starts. The track date is also only saved when the flight starts.

#### **13.5 Screen**

The screen menu option allows the user to set the Screen contrast and to Enable/Disable the pages triggers.

#### **13.5.1 Screen Contrast**

Contrast may be adjusted to the pilot's needs. Beware of adjusting a very low value may cause the display to be totally blank. With a blank screen it is difficult to readjust since nothing is visible.

You can use the UP, and DOWN keys, to move the contrast bar (see Figure. 36). Move the bar to the right to increase the contrast, and to the left to decrease the contrast. When in the desired position push the ENTER key to confirm the value.

#### **13.5.2 Disable Triggers**

Page event triggers are a important unique feature.

=======@======= Disable triggers. No.

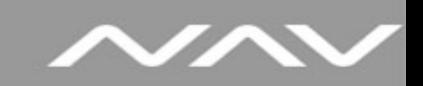

Pages can be automatic activated during flight by defining a trigger event for the page. In this way, the user can have different pages according different flight contexts, which can be automatically activated (switched) if a certain condition is meet. One good example is an airspace control page. In a airspace control page the user can have the airspaces map, as also different airspaces related data fields (eg. Distance to CTR). Additionally, the trigger "Airspace Warning" can be set to this page.

During flight the user can have any page active, for example a thermal page. However, if an airspace limit is reached the device will automatic change the page to airspaces one. Each device has its own trigger events.

The current available triggers for the NAV are show on

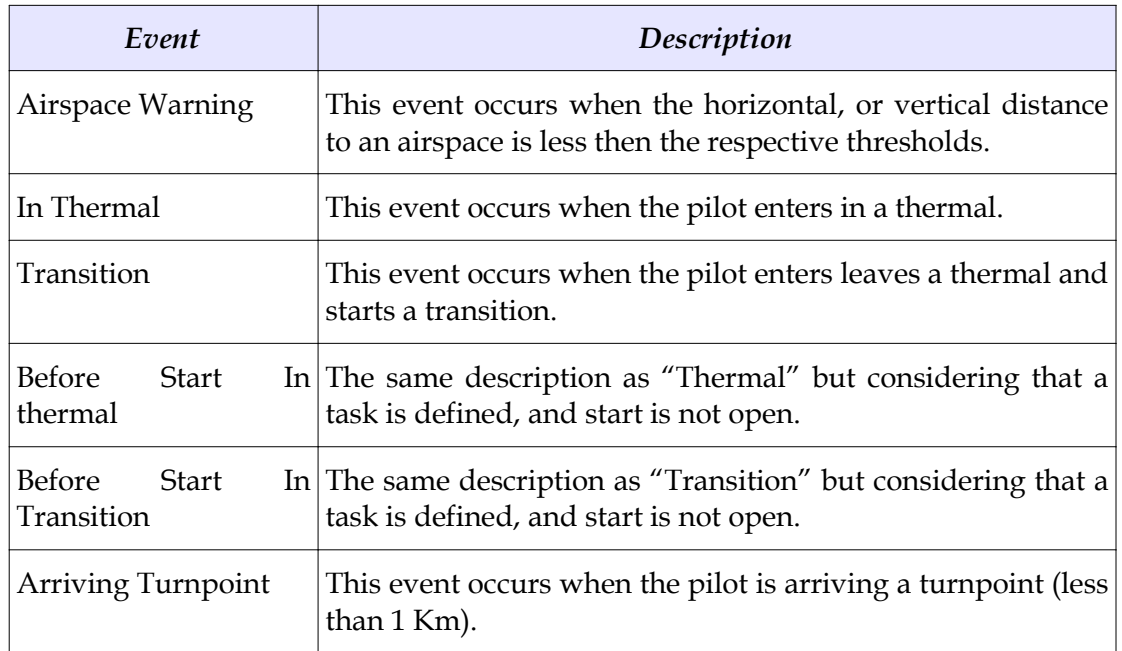

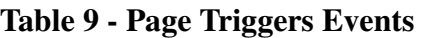

Page triggers can be set individually using the designer software (see designer user manual for more information on setting page triggers).

This menu can be used to disable all the page triggers at once. In order to disable page triggers the "Disable Triggers" option should be set to "Yes", using the UP, or DOWN keys, and confirmed with the ENTER Key.

### **13.6 Language/Units**

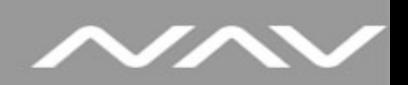

language and units. A short description off the available options for this menu are shown in Table 10.

> Language: English Alti.Units: Meters Roc.Units:  $m/s$ Dist Units: Km. Speed Units: km/h Coords.: UTM

#### **Figure. 37 - Language/Units**

You can use the UP, and DOWN keys, to change each field option. Pushing the ENTER key confirms the current field value, and highlights the following field. Pushing, the MENU key will undo changes.

| <b>Function</b>    | Description                                                                 |  |  |
|--------------------|-----------------------------------------------------------------------------|--|--|
| Language           | Allows to define the interface language.                                    |  |  |
| Alti. Units        | Altitude Units. Altitude can be show in Meters, or Feets.                   |  |  |
| Roc. Units         | Rate of Climb Units. ROC can be show in $m/s$ , or<br>$100x \text{Feets/s}$ |  |  |
| Dist. Units        | Distance units can be in Km, or Miles.                                      |  |  |
| <b>Speed Units</b> | Speed Units can be in Km/h, Miles/h, or Knots.                              |  |  |
| Coords.            | Coordinates format. The most common formats are<br>available.               |  |  |

**Table 10 - Language/Units Menu Options**

### **13.7 Device Settings**

This menu option allows the user to reset all parameters to the default factory values. **Care should be taken because all changes made by the user are lost**.

In order to reset all settings use UP, or DOWN key to change the "Factory Settings" parameter to "Yes", and then confirm the action with the ENTER key.

Additionally this menu also allows to make an hardware reset to the instrument. The result is the same as the one presented in section 3.5 . In order to reset the instrument use UP, or DOWN key to change the "Reset Now" parameter to "Yes", and then confirm

the action with the ENTER key.

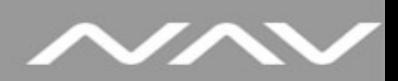

### **13.8 RF Probes**

The "RF Probes" menu option allows the user to set the ID of the M1, (motor instrument), and Pitot probe (Wind Speed). The ID is important to distinguish between different external instruments/probes in a scenario were several pilots are near one of each other.

The ID corresponds to the last for digits of the serial number of the probe you wish to connect. For example consider the M1 with the serial number S/N 1034 00024. In this case the M1 ID should be set to 0024 (see Figure. 38).

**Note: The serial number of the** M1 **can be found in the back of the module, or in the start screen.**

M1 id: 0024 Pitot id: 0000

**Figure. 38- RF Probes**

### **13.9 Data fields**

The NAV has 6 user defined fields (UDF) which the pilot can configure for his own needs using this menu. UDF's are numbered from 1 to 6. A description of available data Fields can be found in section 5.2 .

Considering that UDF data fields exist in the current layout, then this menu can be used to defined the data shown in each of the 6 UDF's. (see Figure. 39)

| UDF 1: | Vario    |
|--------|----------|
| UDF 2: | G.R.Next |
| UDF 3: | Cur.G.R. |
| UDF 4: | G.R.Goal |
| UDF 5: | VMG.     |
| UDF 6: | G.R.M.G. |

**Figure. 39- User Data fields**

You can use the UP, and DOWN keys, to set the data shown in each UDF. Pushing the ENTER key confirms the current value, and highlights the following field. Pushing, the

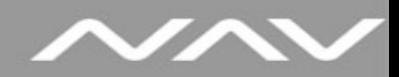

MENU key will undo changes.

### **13.10 FS Keys**

In Flight Mode keys UP, DOWN, and ENTER can have an user defined function which provides shortcuts to certain functions. This menu allows the user to associate a function with a button. The functions in Table 11 can be allocated to the FS keys.

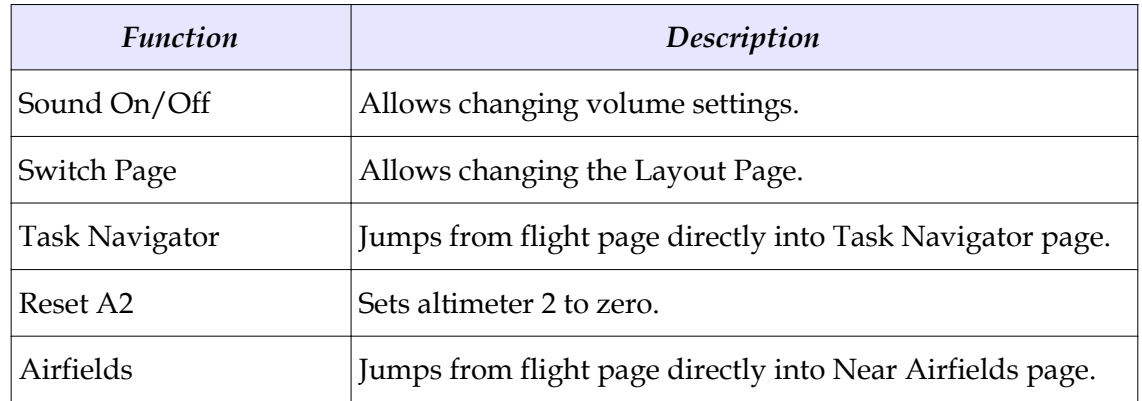

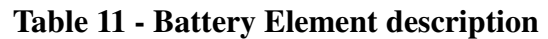

### **13.11 Airspace settings**

This menu allows the user to define certain parameters related with airspace's. Each of the parameters can be changed using UP, and DOWN, keys. Pressing the ENTER key confirms the value and jumps to next parameter. Changes can be undone by pressing the MENU key.

According to Figure. 40 there are 5 parameters related to the airspace's.

The "CTR dist. Th", and "CTR alt. Th", are the minimum horizontal distance, and minimum vertical distance respectively, that a pilot can be from an airspace without triggering an airspace warning. If this threshold is passed a warning is emitted (event).

> CTR dist.Th: 3000m CTR alt.Th: 200m CTR alt.Th: 200m<br>Ref.altitude: Flight Level Enabled: No Grey lines: No

**Figure. 40- Airspace settings**

# **LYMASTER**

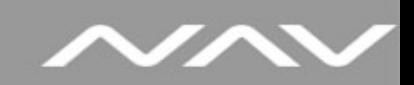

The "Ref. Altitude" parameter allows the user to define the altitude that is used to evaluate the airspace's proximity. The parameter can be set to: GPS Altitude – Altitude given by the GPS, Altitude – Barometric altitude, Flight Level – Altitude considered standard pressure value (1013 hPa) for the QNH.

The Enabled parameter allows the user to enable airspace's warnings, or disable them, by setting the value to YES, or NO. If this parameter is set to YES, when a pilot is inside an airspace (as shown in a 2D representation) area (not necessarily inside the airspace), the airspace is drawn in black. In this case all other airspaces are drawn in Grey.

### **14 Firmware**

Flymaster follows a policy of continuous improvement of its products. This means that a new version of firmware can be uploaded from our website periodically. The update process is simple.

Before beginning update procedure make sure you download the next files from the download page of NAV product section:

- USB Drivers according the operating system (Windows, windows 7 64bits or MAC OS X)
- The last version of the firmware(NavFirmware.fmf)
- The firmware updating software according the operating system (Flymaster firmware installer).

The first step of the updating procedure consists in installing the USB drivers. In order to do that you should run the drivers installation file and follow the on-screen instructions.

Next you need to install the update application, run the Flymaster firmware installer setup and follow the on-screen instructions.

Once the driver and the update tool are correctly installed do the following procedure.

1. Double click the firmware file, this will start the Flymaster Firmware installer, with the firmware path already inserted. Alternatively, open the Firmware installer, and insert the path to the firmware file. (see Figure. 41)

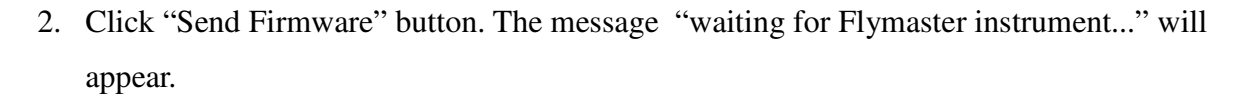

- 3. Connect the NAV to the PC using the cable supplied. If it is the first time the NAV is connected to the PC, wait until Windows show the message that new hardware is present a ready to use.
- 4. The update should start automatic, and a message appears saying "Programing...", and a progress bar starts to grow. If after a few seconds nothing happens reset the NAV(click at the **same time** the Menu and down arrow key for 2 seconds (see section 3.5 )).

When the process is finish the application shows a message saying "complete". Then disconnect the USB cable and the NAV will start to work. Eventually, a message can appear asking for a Layout. If this happens the Designer software should be used to upload a new layout.

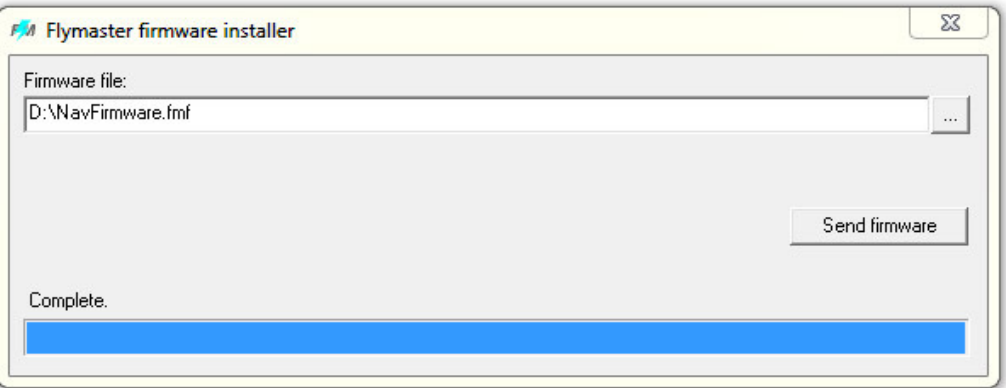

**Figure. 41- Firmware Installer**